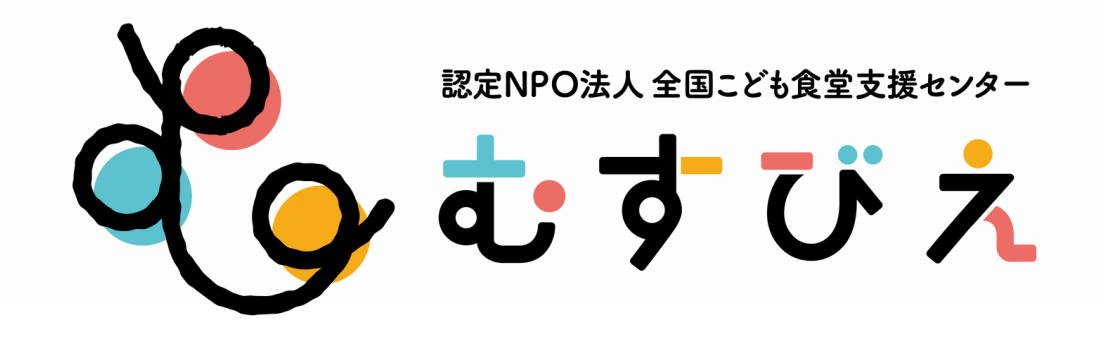

## Amazonほしい物リスト作成&

## 「みんなで応援」プログラム 登録サポート講座

## Amazonプロジェクト

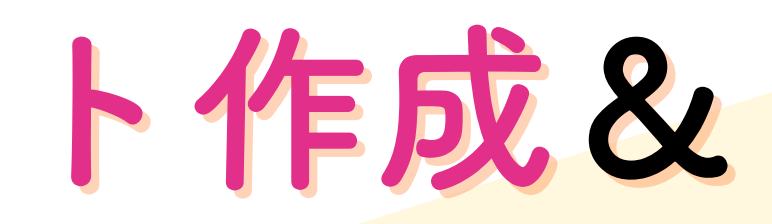

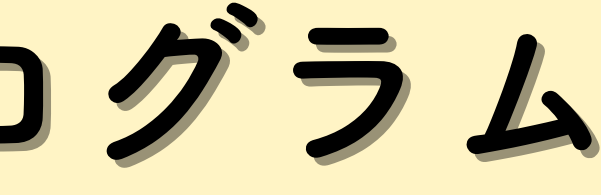

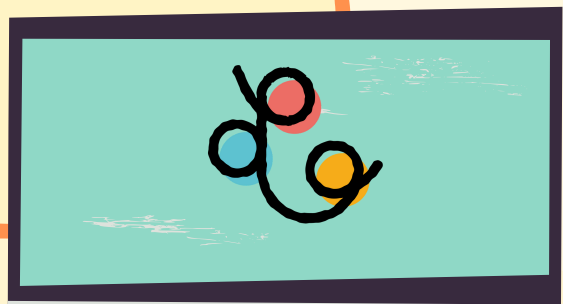

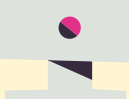

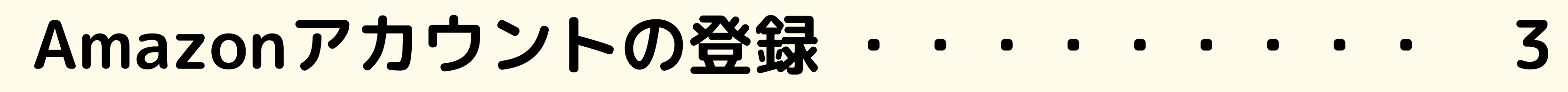

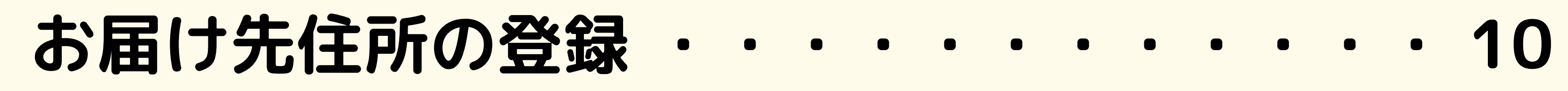

**こども食堂Amazonほしい物リストの作成 ・・ 13**

**ほしい商品を登録してみよう ・・・・・・・・ 22**

**効果的なコメントを書いてみよう ・・・・・・ 24**

**「みんなで応援プログラム」に登録申請しよう 26**

**SNSで発信してみよう・・・・・・・・・・・**

- 
- 
- 
- 
- **31**

## Amazonほしい物リスト作成&「みんなで応援」プログラム登録サポート講座

2

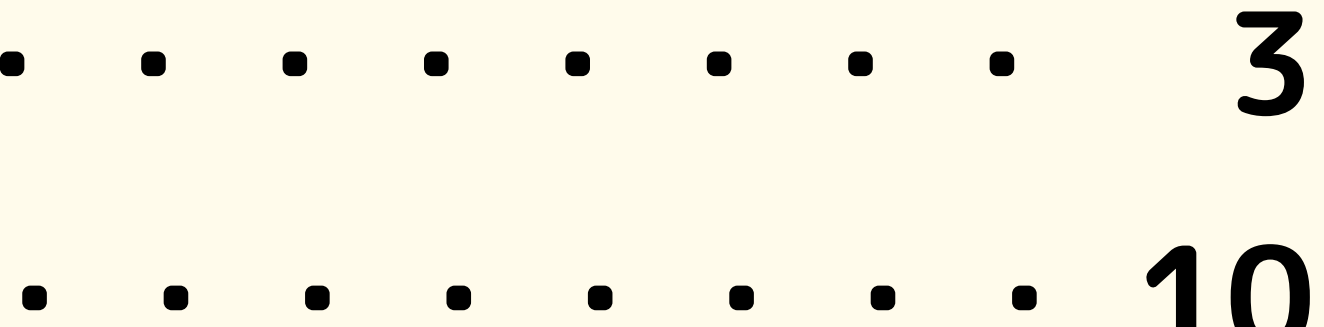

## **Amazonアカウントの登録**

Amazonほしい物リスト作成&「みんなで応援」プログラム登録サポート講座

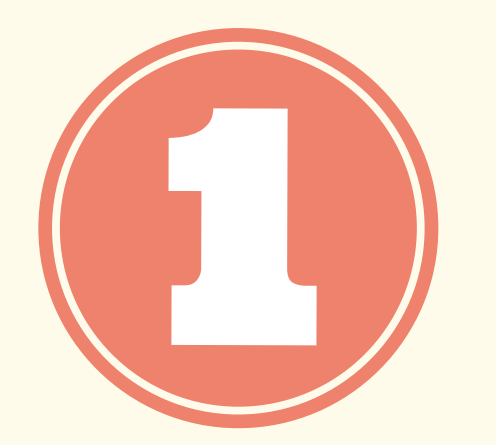

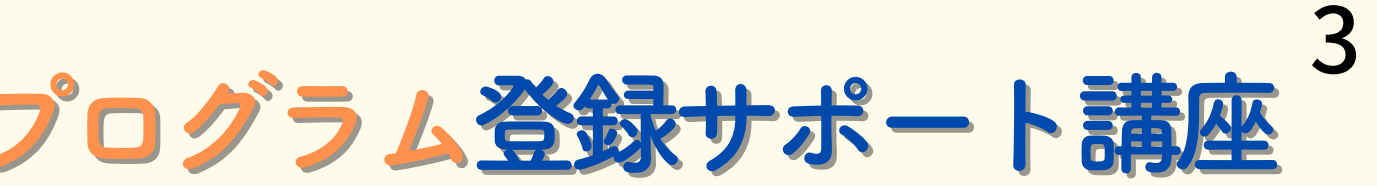

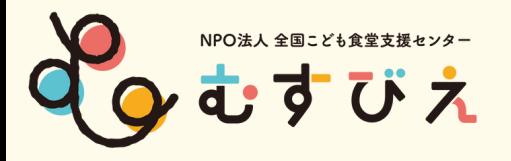

## Amazon こども食堂のアカウント登録方法 4

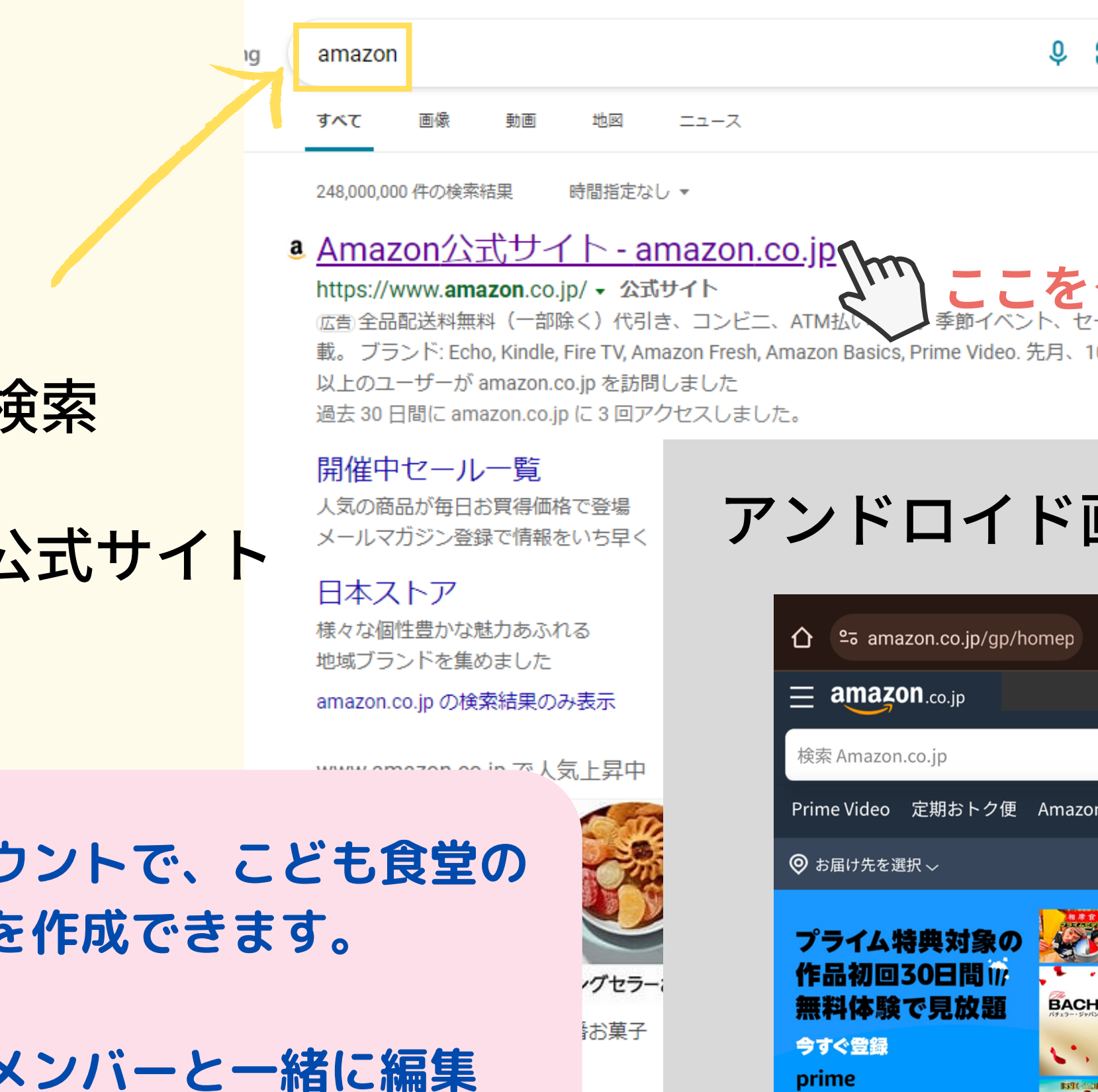

azon.co.jp

シヨン,

■ ワイヤレス充電対応 ■ ■ ■ ■ ■ ■

### **①Amazonで**

### ②Amazonのク を開く

※ご自分のアカウ **ほしい物リストを** 

※作成後、他の> **することもできます。**

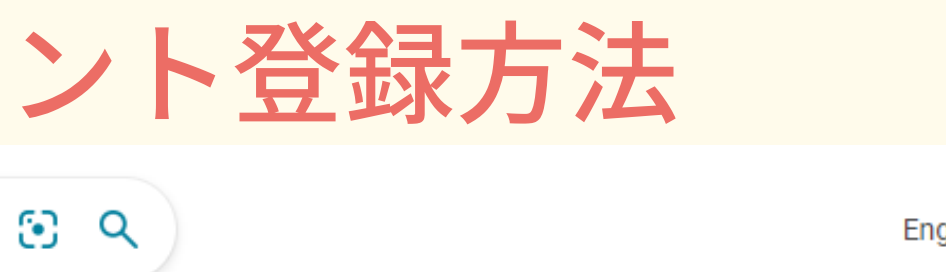

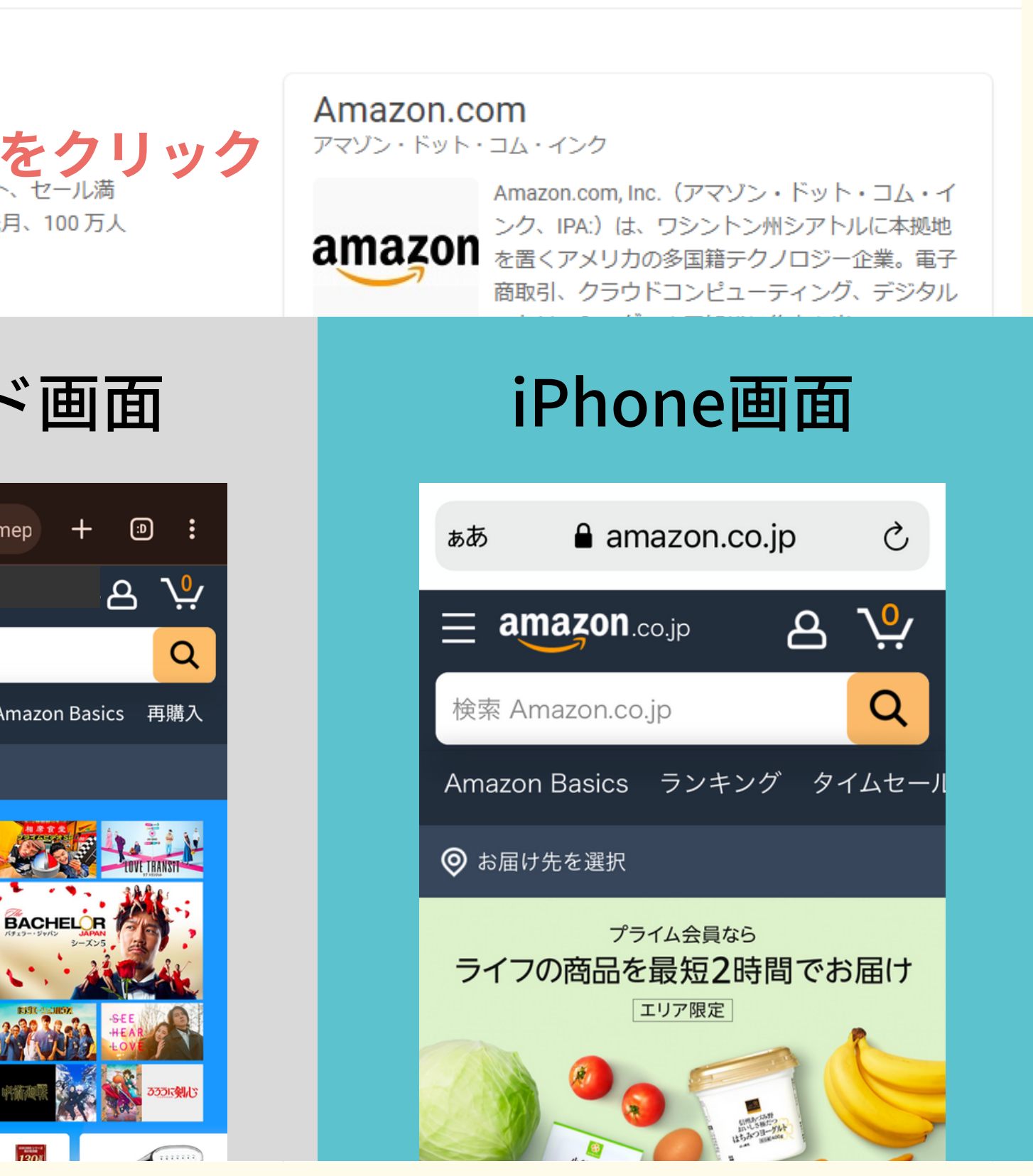

**Section** 

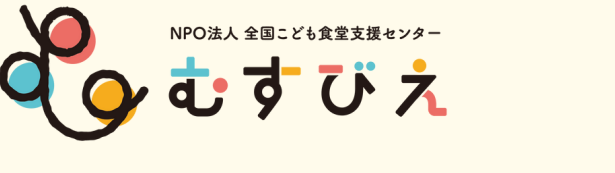

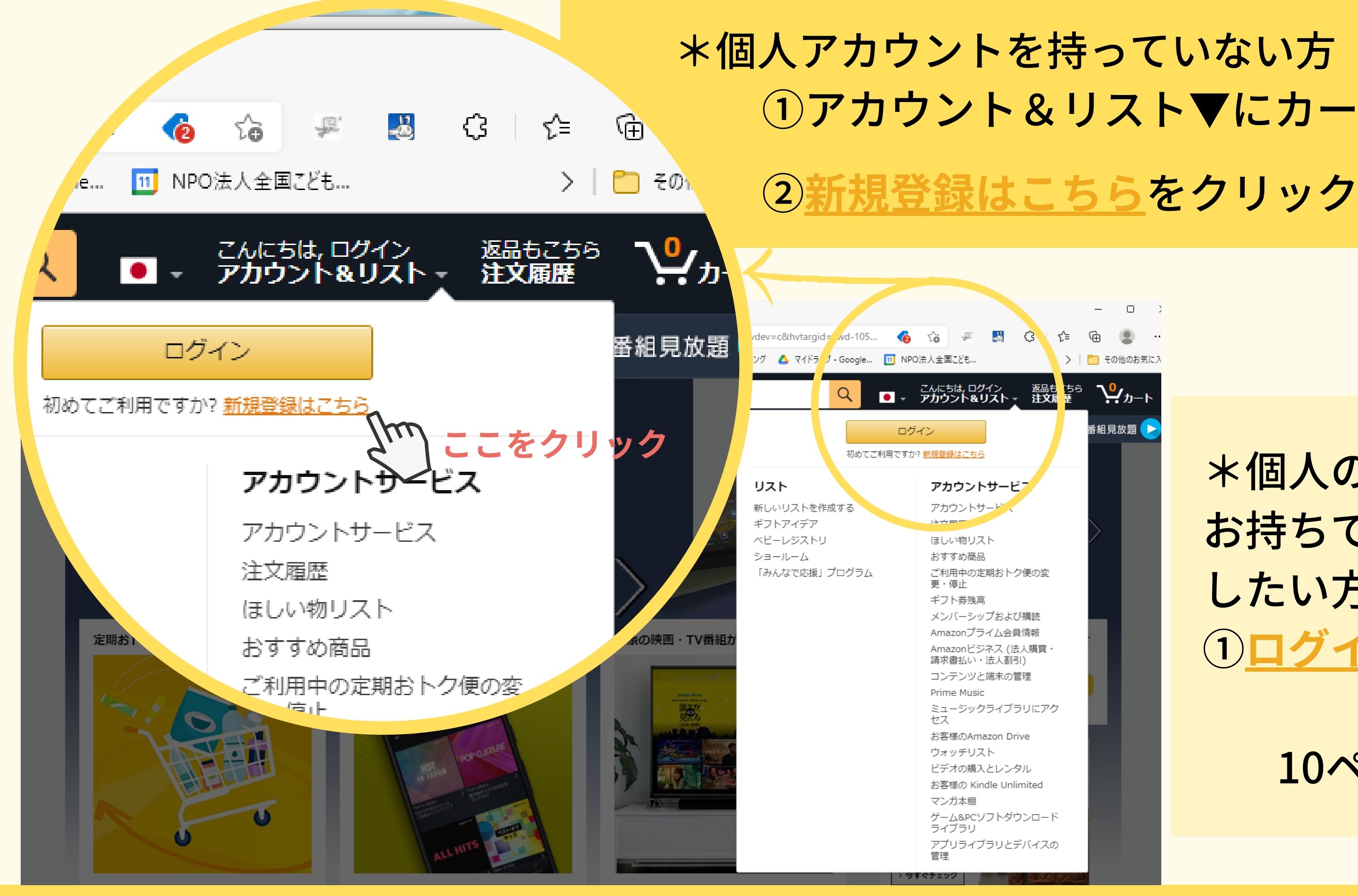

# ①アカウント&リスト▼にカーソルを合わせる

### \*個人のアカウントを お持ちで、そこに登録 したい方 ①**ログイン**をクリック ↓ 10ページへ進む

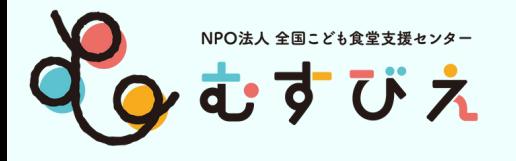

アカウント作成<br>アカウント作成 マンドロイド画面 iPhone画面

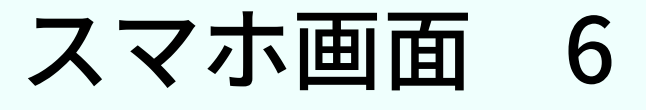

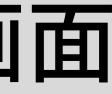

amazon.co.jp

amazon.co.jp

ログイン

パスワードを忘れた方

メールアドレスまたは携帯電話番号

Amazonのパスワード

√ パスワードを表示

⊕

ログインしたままにする 詳細

ログイン

Amazonの利用規約とプライバシー規約に 同意いただける場合はログインしてくださ い。

\*個人アカウントを持っていない方

初めてAmazonをご利用ですか?

新しいAmazonのアカウントを作成

①新しいAmazonのアカウントを作成 をタップ

$$
*^{\text{M}}\text{A}077775
$$
\n555で、をに登録\nしたい方\n10ページへ進む

\n10ページへ進む

\n10ページへ進む

\n10ページへ進

①アカウント作成画面に 必要事項を記入する \*すぐにメールが確認できる アドレスを記入してください。 \*すでに登録してある携帯番号や アドレスは使用できません。 \*パスワードは忘れないように!

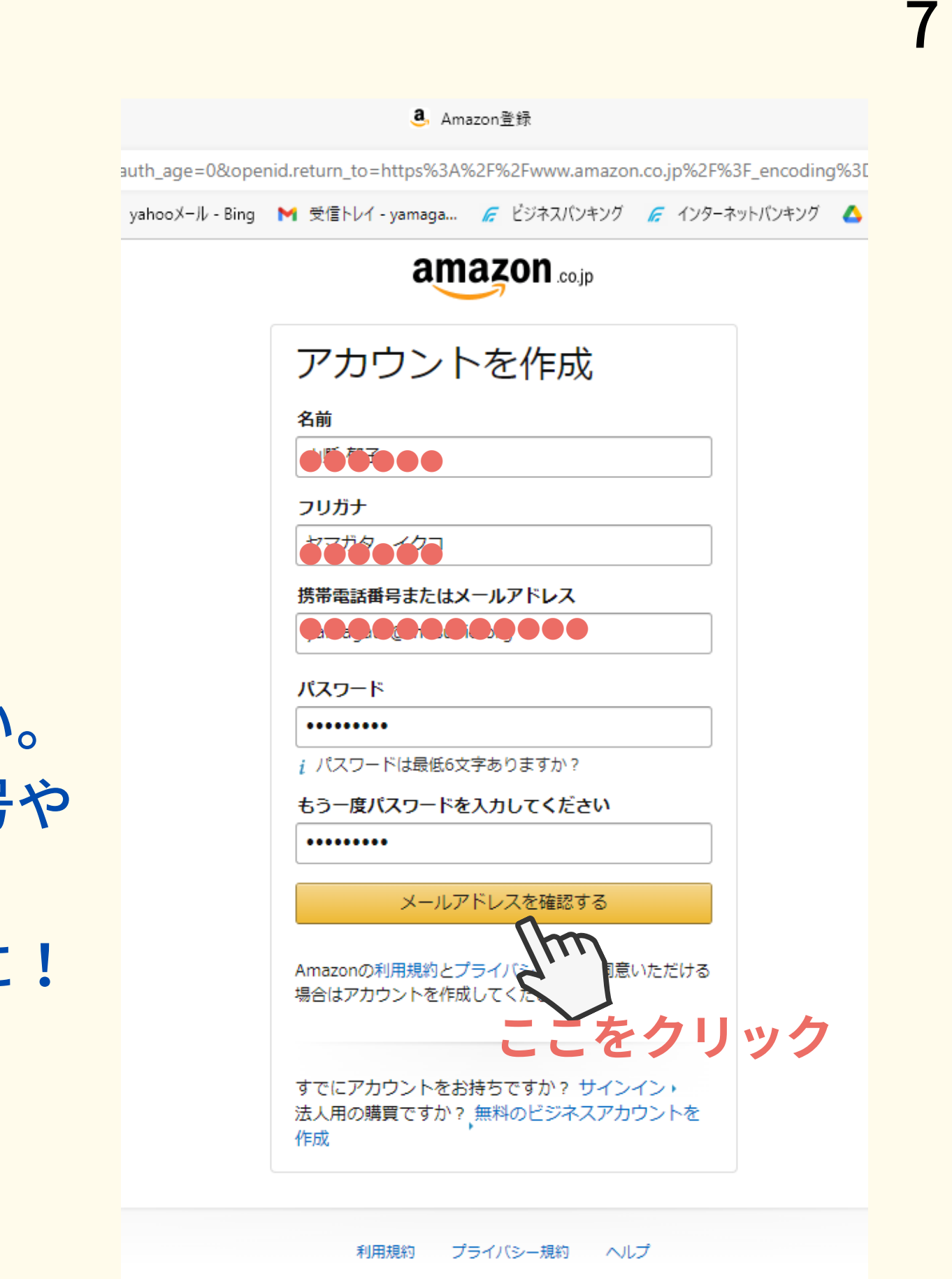

C 1996-2022. Amazon.com. Inc.or its affiliates

②メールアドレスを確認する をクリック

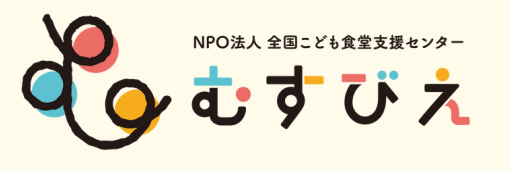

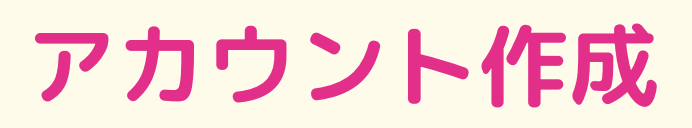

#### 8. Amazon登録

uth\_age=0&openid.return\_to=https%3A%2F%2Fwww.amazon.co.jp%2F%3F\_encoding%3DU

yahooメール - Bing M 受信トレイ - yamaga... E ビジネスバンキング E インターネットバンキング △マ

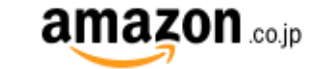

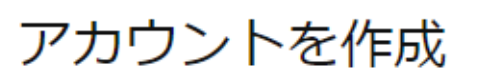

名前

フリガナ

携帯電話番号またはメールアドレス

パスワード

最低6文字必要です

i パスワードは最低6文字ありますか?

もう一度パスワードを入力してください

#### 次に進む

Amazonの利用規約とプライバシー規約に同意いただける 場合はアカウントを作成してください。

すでにアカウントをお持ちですか? サインイン, 法人用の購買ですか? 無料のビジネスアカウントを 作成

利用規約 プライバシー規約 ヘルプ

© 1996-2022, Amazon.com, Inc.or its affiliates

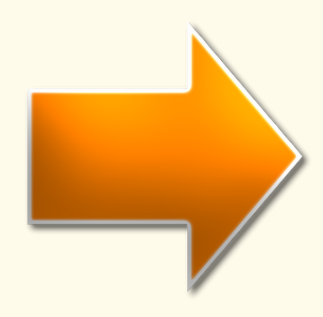

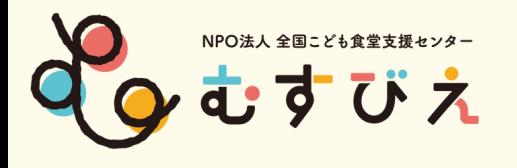

8. IDを確認してください 15-804dc8bad34f ling M 受信トレイ - yamaga... F ビジネスバンキング F インターネットバンキ amazon 確認コードの入力 emailを確認するために、 yamagata@musubie.org宛に確認コードを送信 しました。下記に入力してください。 (宛先を変 更する) コードを入力 **●●●●●●** アカウントの作成 Amazonの利用規約とプライバシー規約( ける場合はアカウントを作成してください。 レンク もう一度確認コードを送信する

> 利用規約 プライバシー規約 ヘルプ

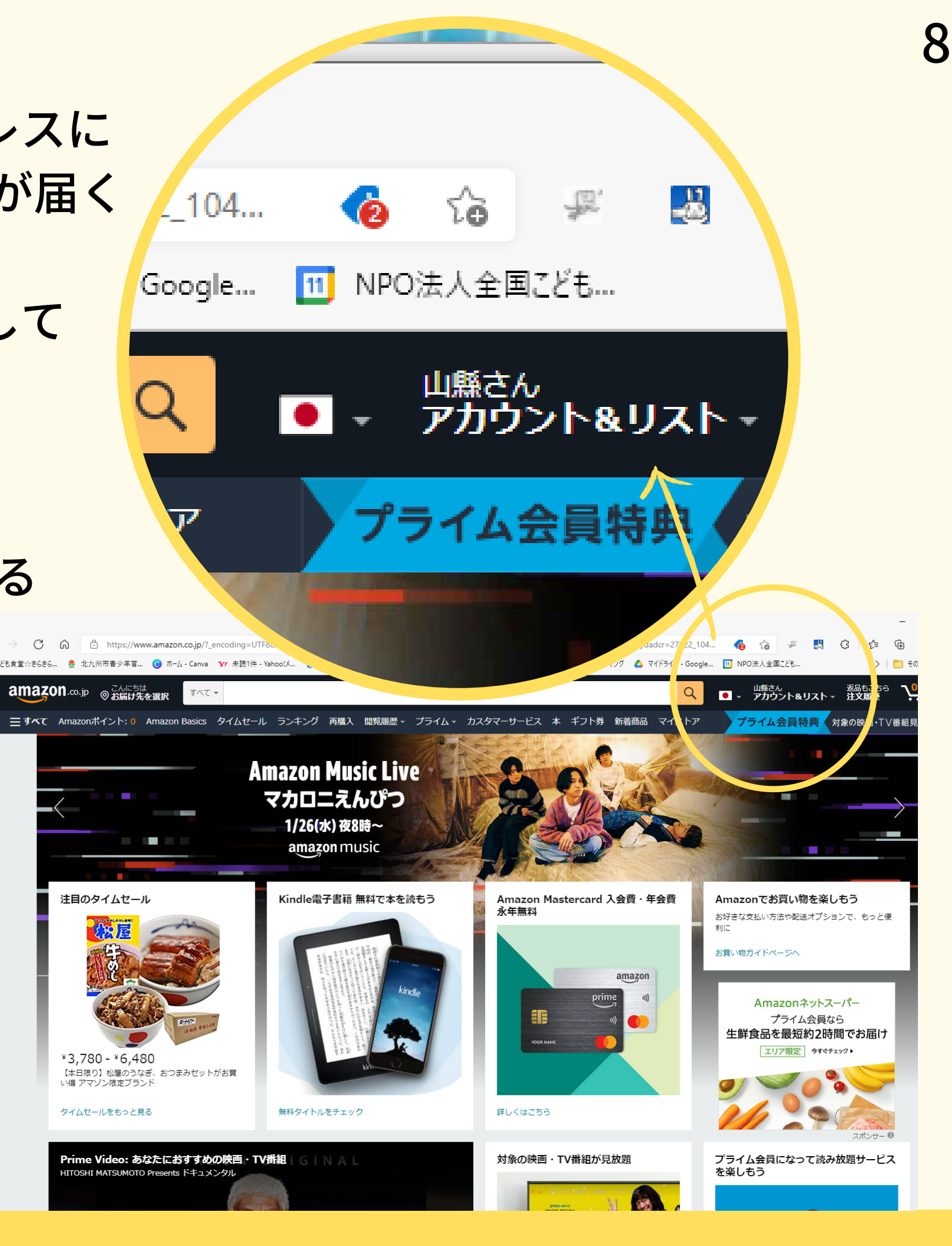

© 1996-2022, Amazon.com, Inc.or its affiliates

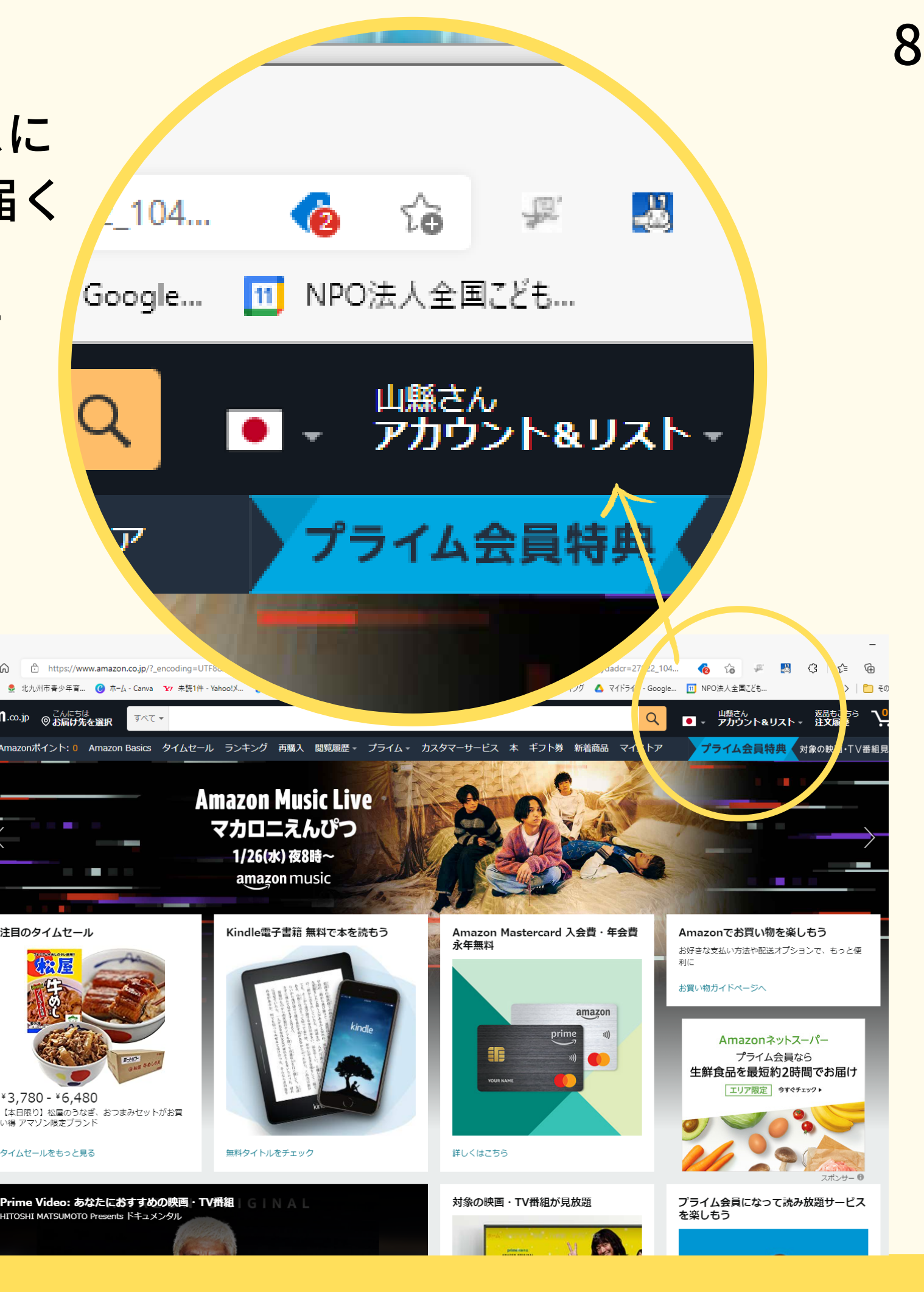

①記入したメールアドレスに 確認コード(6桁の数字)が届く

②届いたコードを入力して アカウントの作成 をクリック

#### ③HPの右上に名前が入る

**アカウント作成完了**

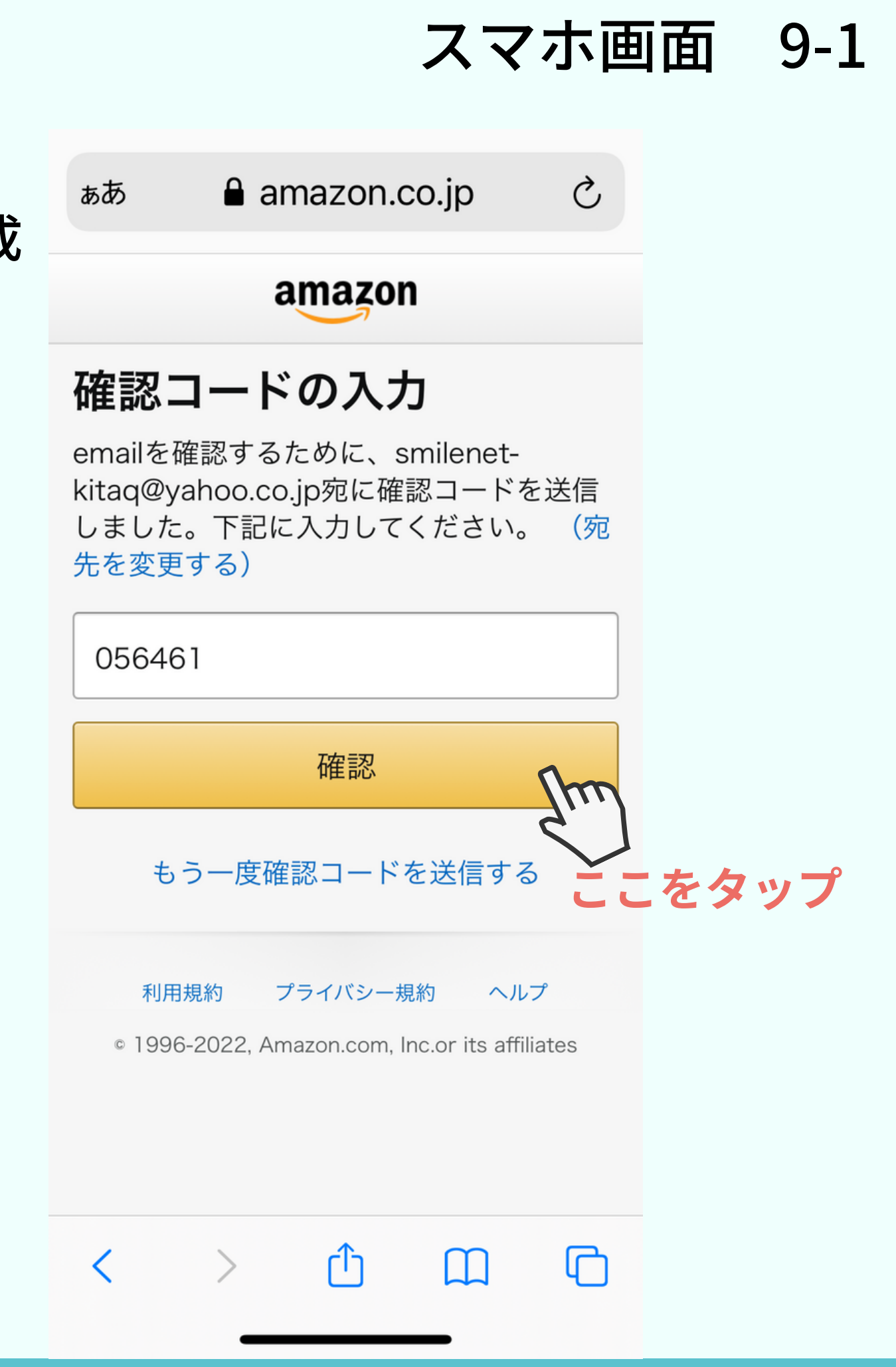

①Amazonのアカウントを作成

②記入したメールアドレスに 確認コード(6桁の数字)が届く

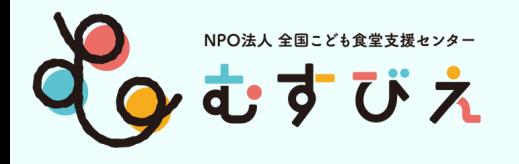

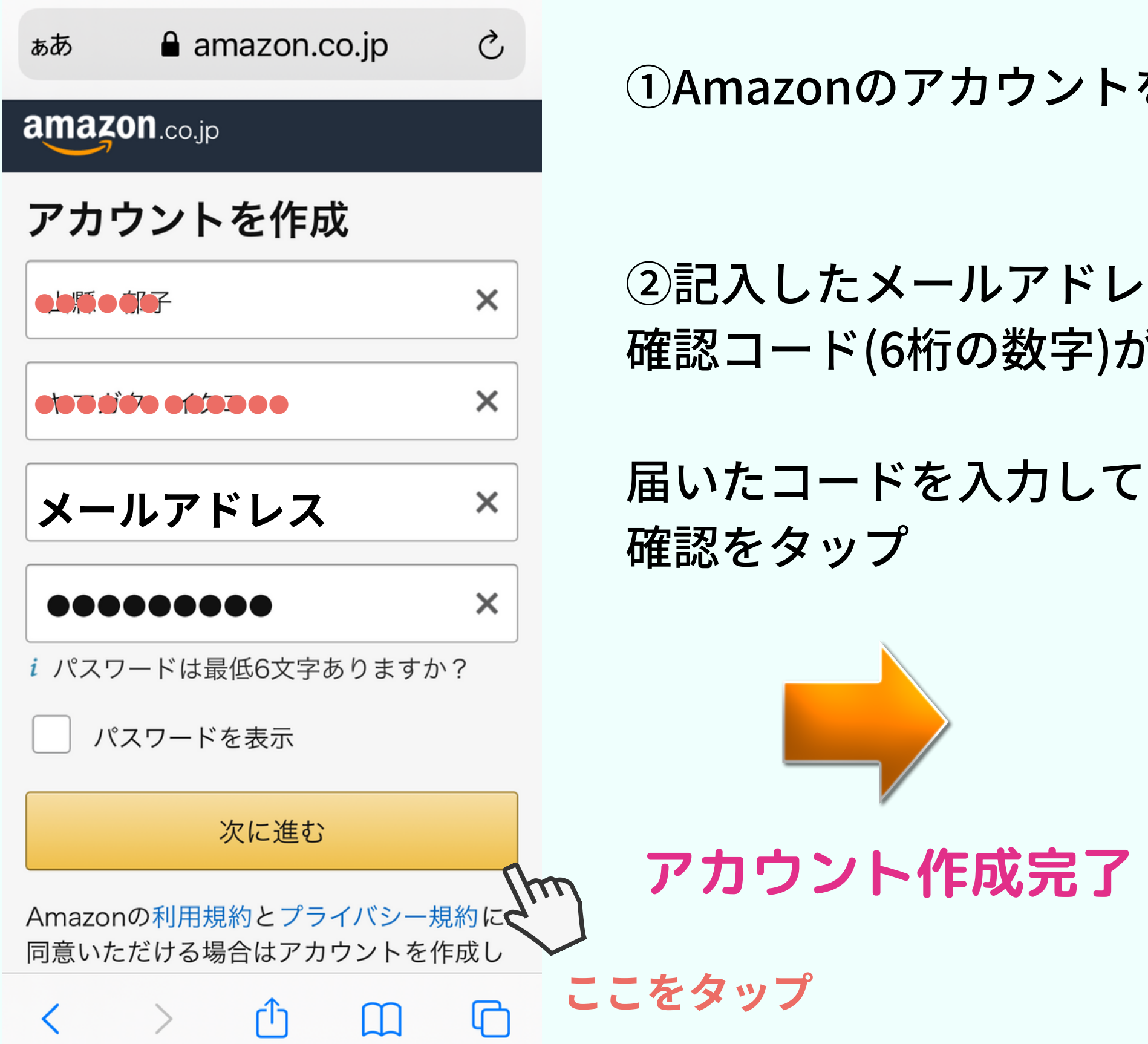

## **お届け先住所の登録**

Amazonほしい物リスト作成&「みんなで応援」プログラム登録サポート講座

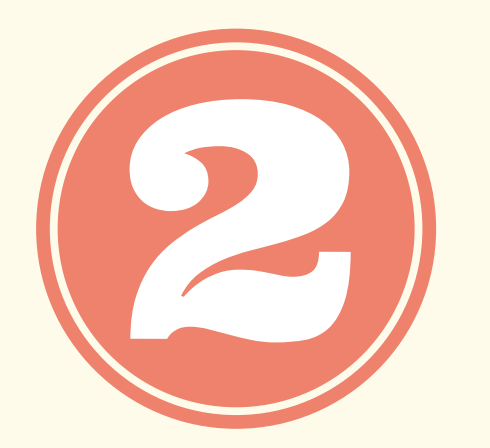

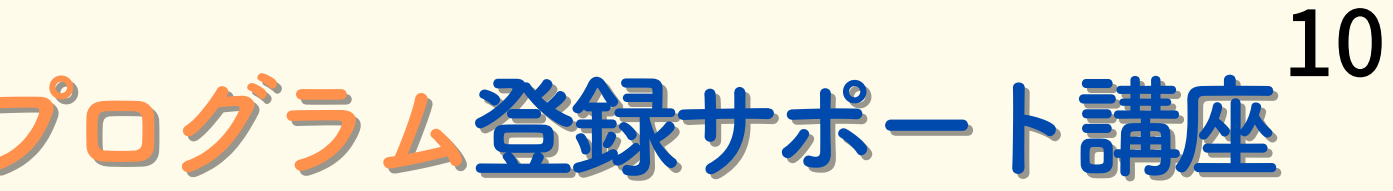

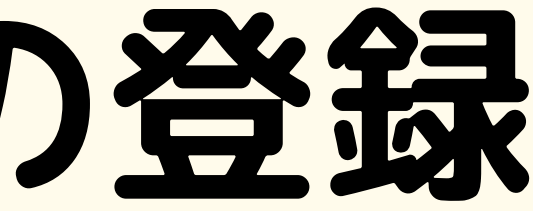

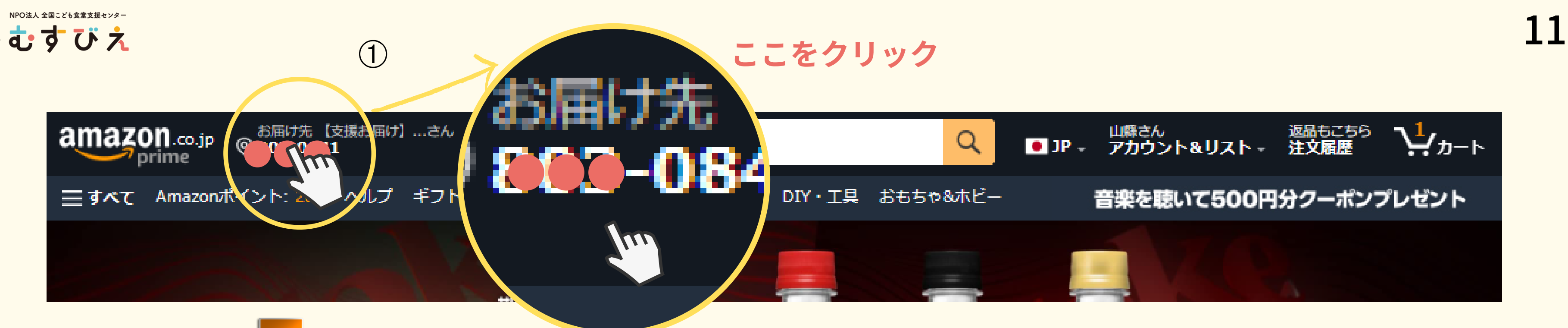

①上部のお届け先をクリック

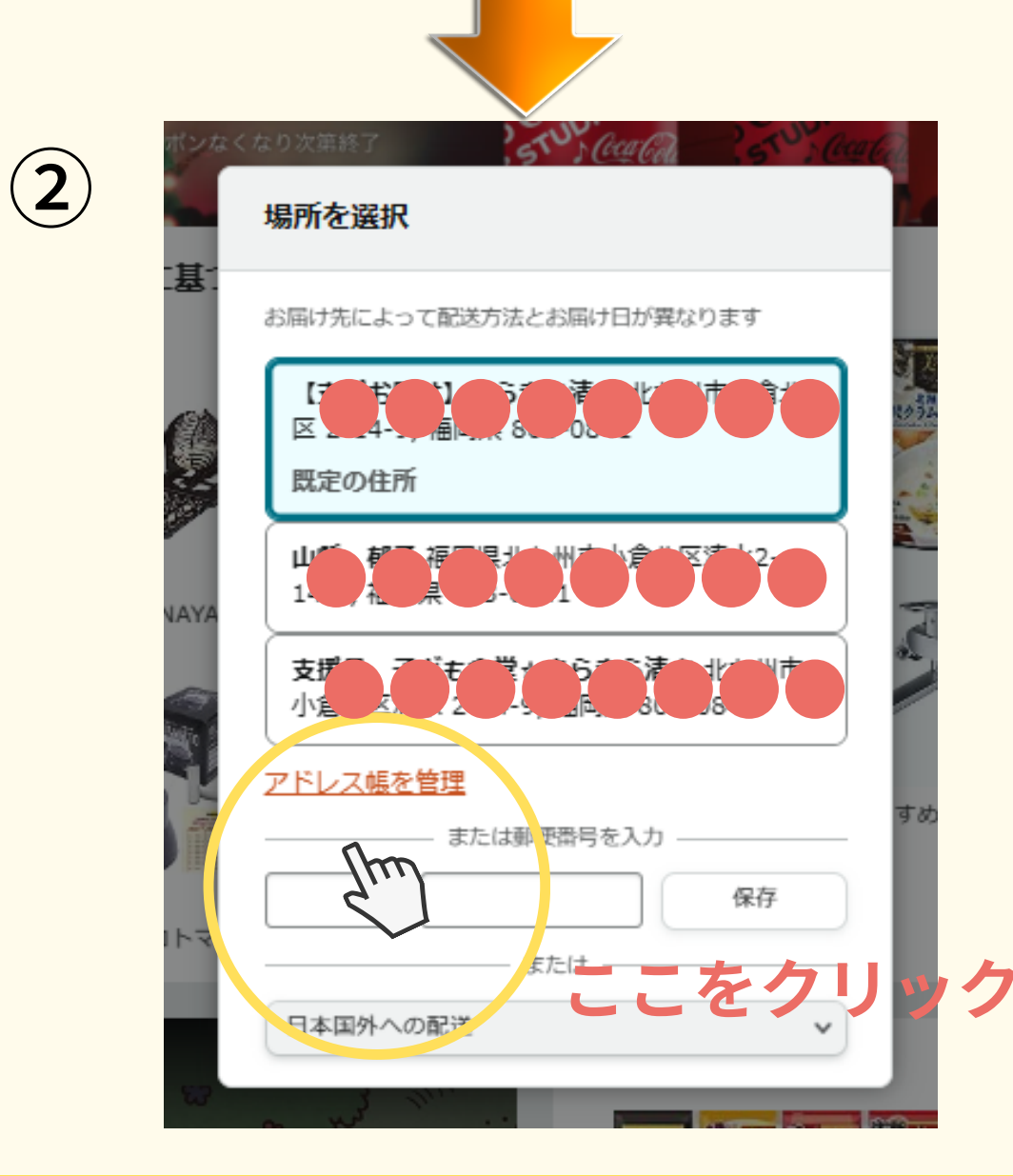

②アドレス帳を管理をクリック

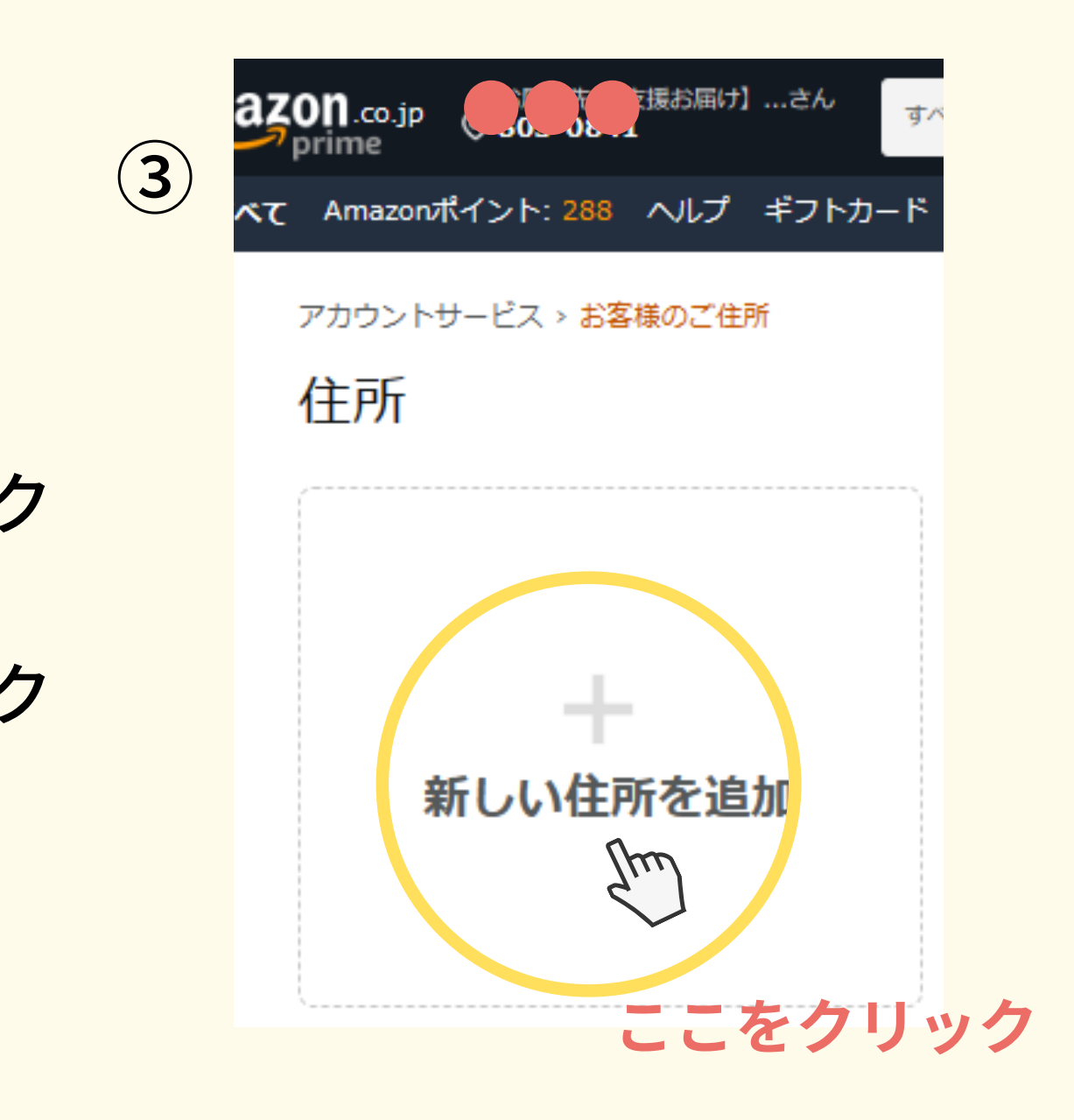

③新しい住所を追加をクリック

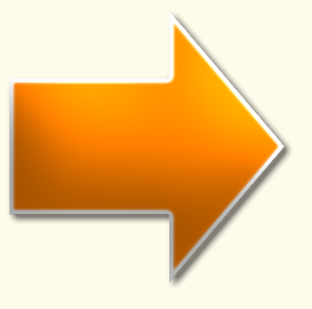

 $O$  JP  $-$ 

#### 音楽を聴いて500円分クーポンプレゼント

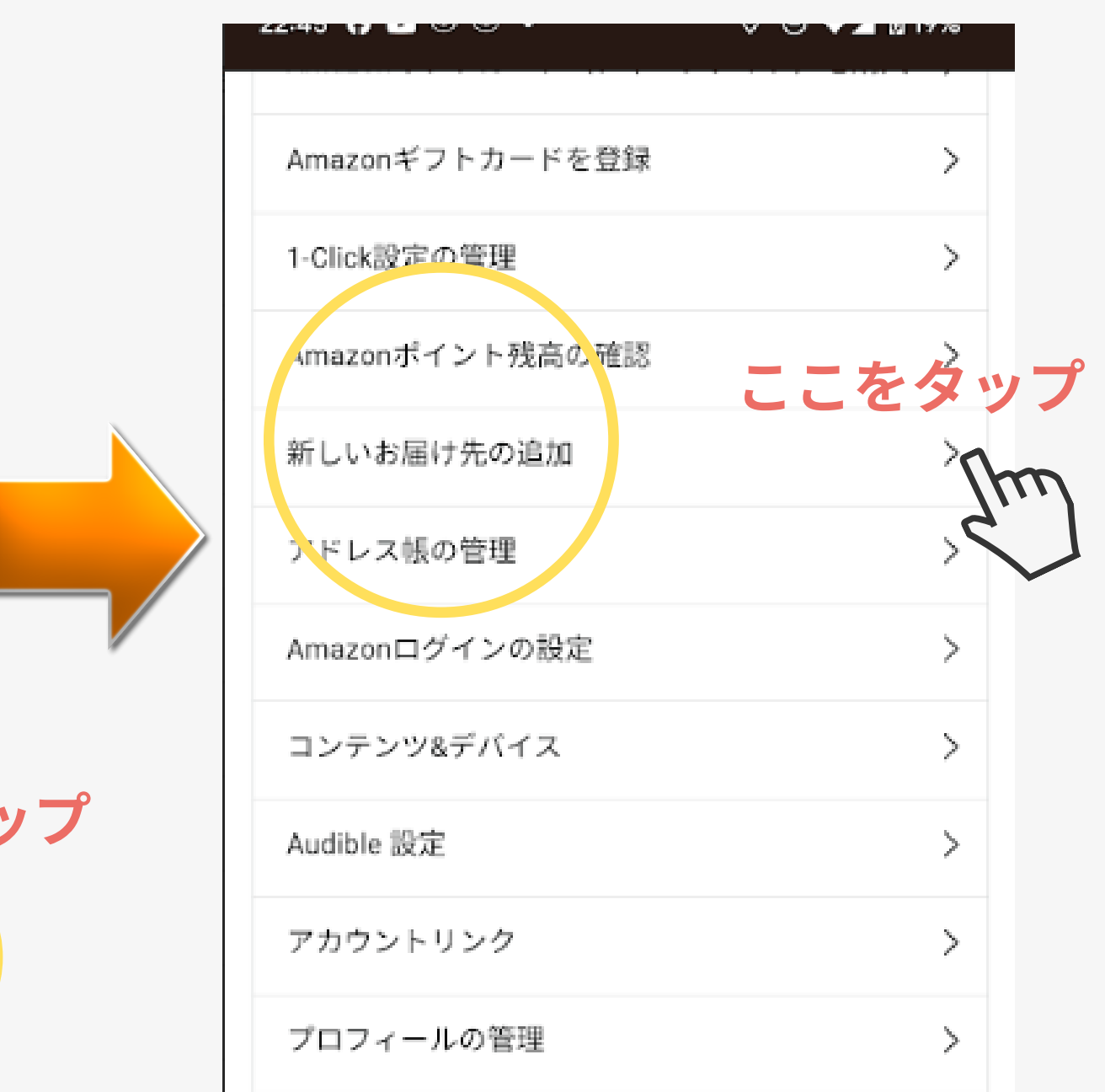

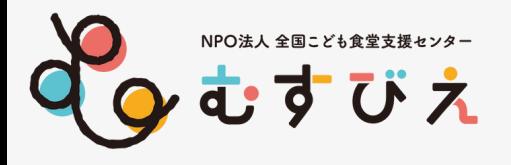

①人型をタップして アカウントサービスを表示

②アカウントサービスの横の すべてを表示をタップ

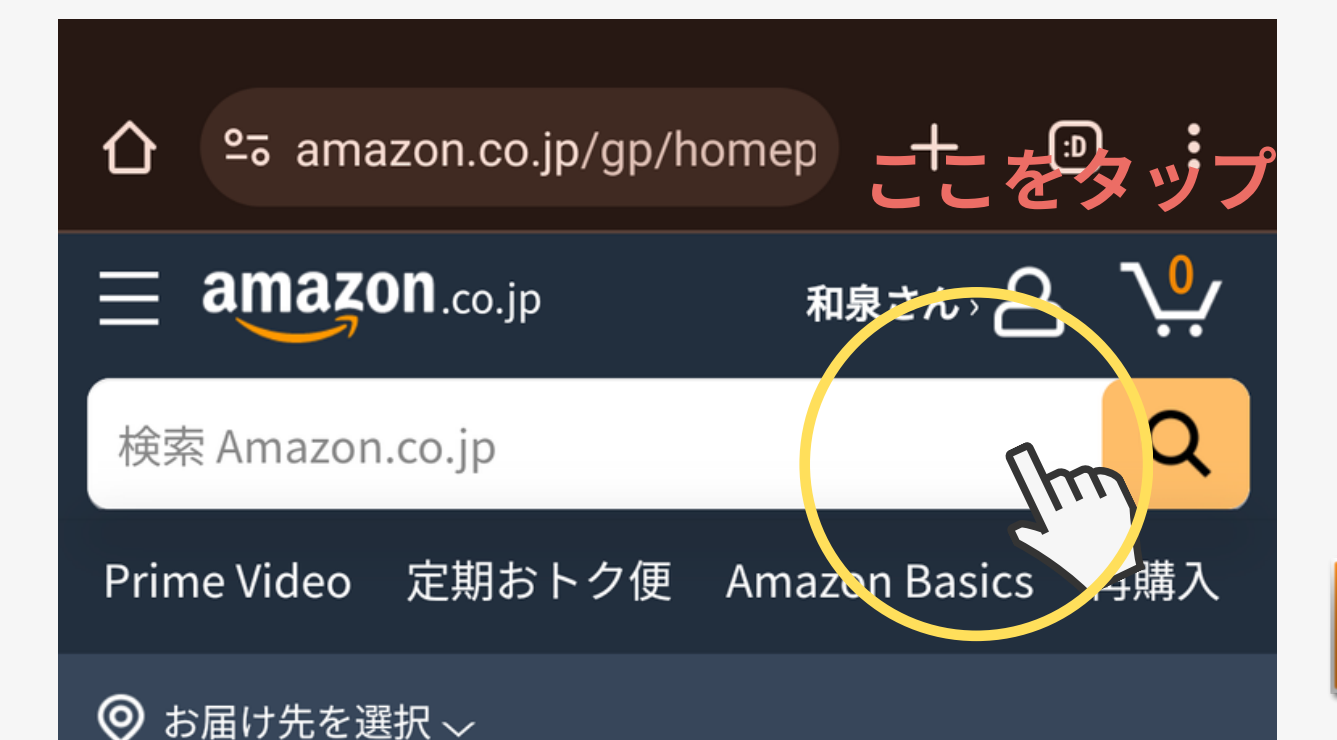

### プライム特典対象の 作品初回30日間11 無料体験で見放題

今すぐ登録

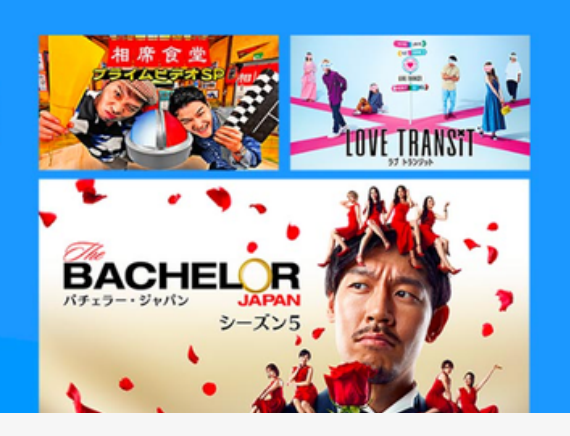

※画面にない場合は 下に画面をスクロールし、 すべてのアカウントを表示を タップする

#### ③新しいお届け先の追加 をタップ

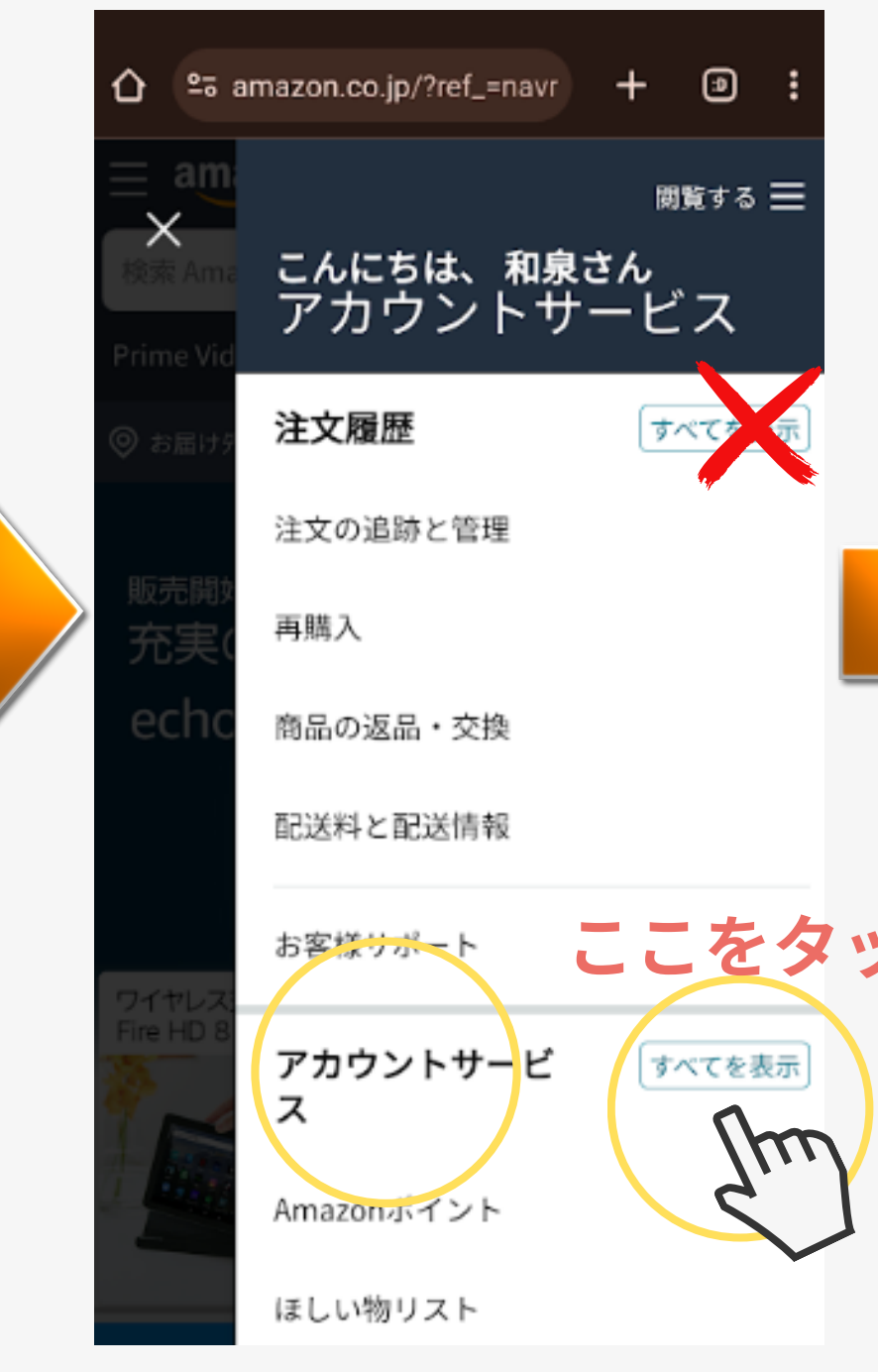

### スマホ画面 11-1

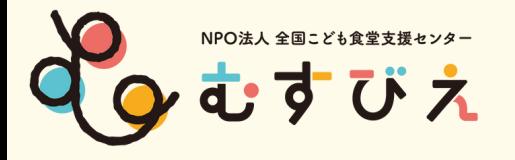

#### ①氏名欄に 【支援お届け】こども食堂名〇〇  $\%16$ 文字以内

#### ②お届け先住所を記入

アカウントサービス > お客様のご住所 > 新しい住所

#### 新しい住所を追加する

国/地域 Japan

電話番号

例:000

都道府県

市区町村

例: 1-2-3

例:123

氏名 (フルネーム)

例: 00-0000-0000

郵便由 , , , , xx 子)

都道府県を選択する

例:OO市OO町

例: OOマンション

丁目・番地・号(数字は半角数字)

建物名 / 会社名 (会社への配送の場合)

配送時にご連絡させていただ。手があります

8 または、Amazonのセルフサービスの場所から、ご希望の日時にお荷物を ピックアップできます。 Amazon受取スポットまたはロッカーを追加するに は、こちらをクリックしてください:または、お近くのAmazon受取スポットを 検索

例:0000

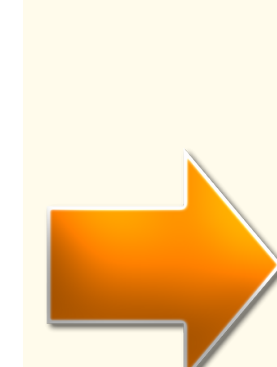

 $\checkmark$ 

 $\checkmark$ 

#### ③配送指示を記載

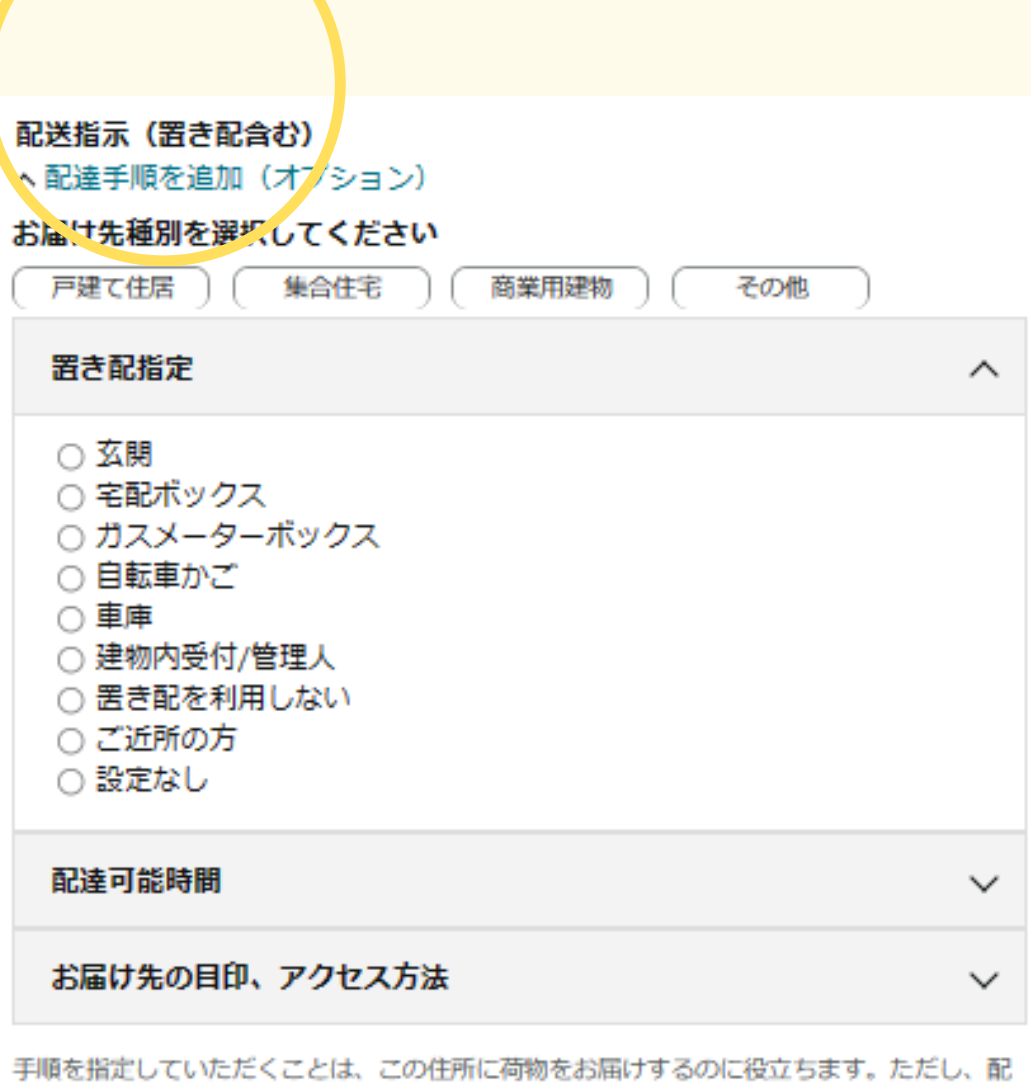

送が常にすべての指示に従って行われるとは限りません。

住所を追加

□ いつもこの住所に届ける

部屋番号 (数字は半角数字)

配送指示 (置き配合む) ▽ 配達手順を追加 (オプション)

住所を追加

#### ④配達可能時間を記載

商業用建物を選択すると時間指定ができます。

#### ⑤住所を追加をクリック

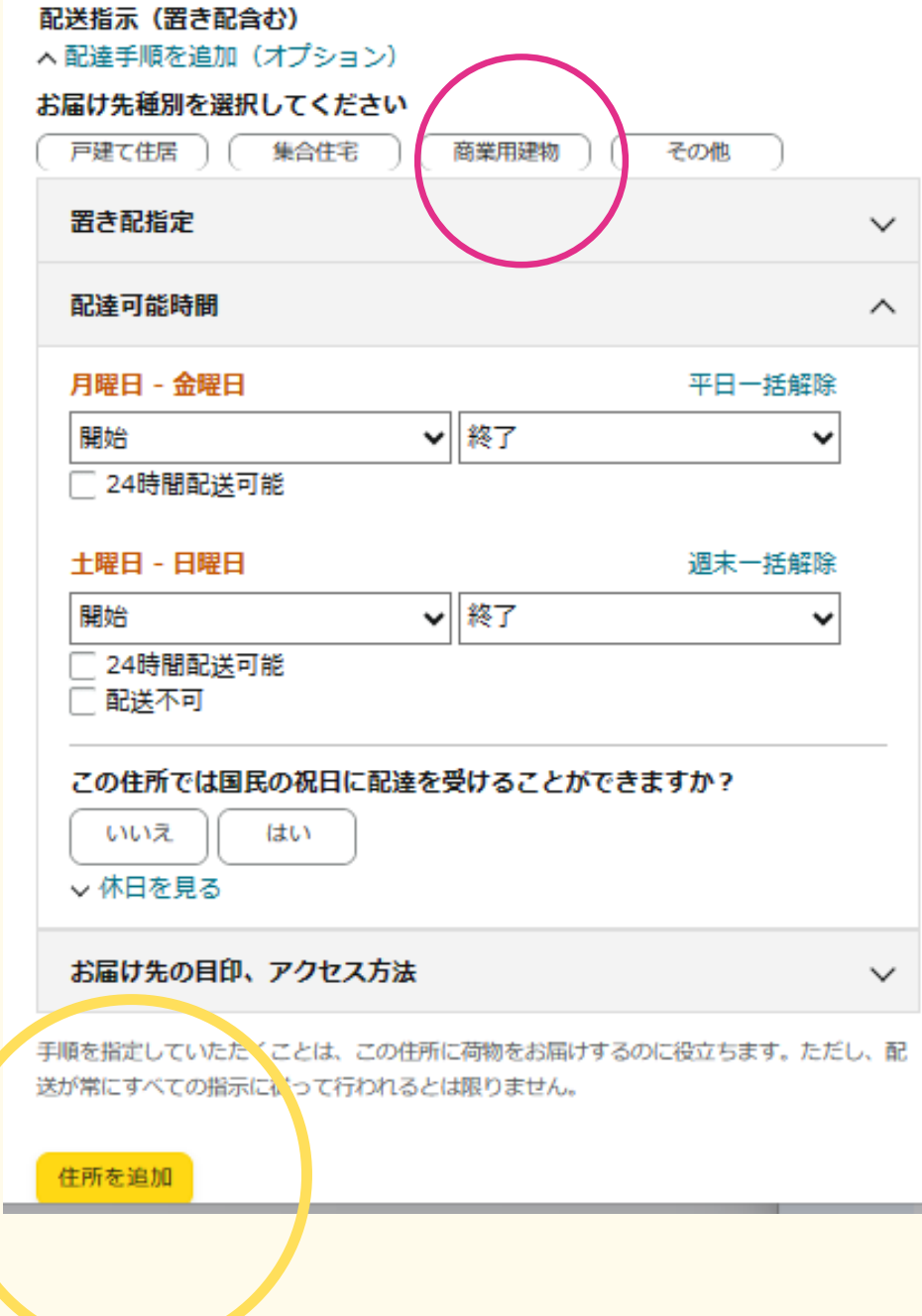

## **こども食堂Amazonほしい物リストの作成**

Amazonほしい物リスト作成&「みんなで応援」プログラム登録サポート講座

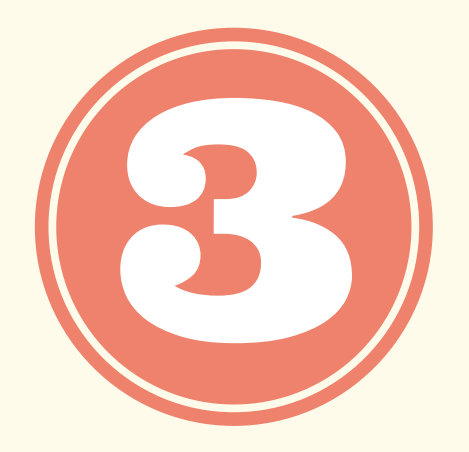

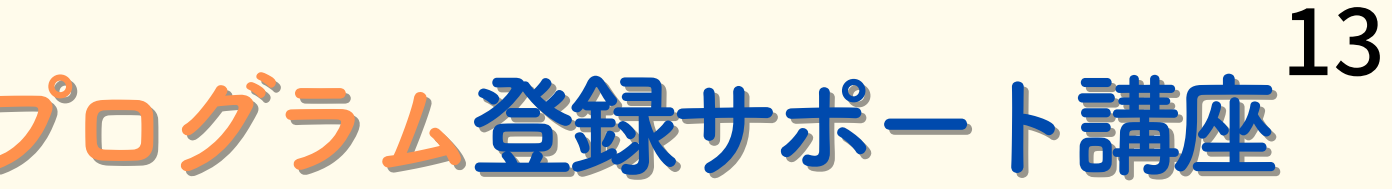

## ①アカウント&リスト▼ ↑カーソルを置く

### ②**ほしい物リスト**をクリック

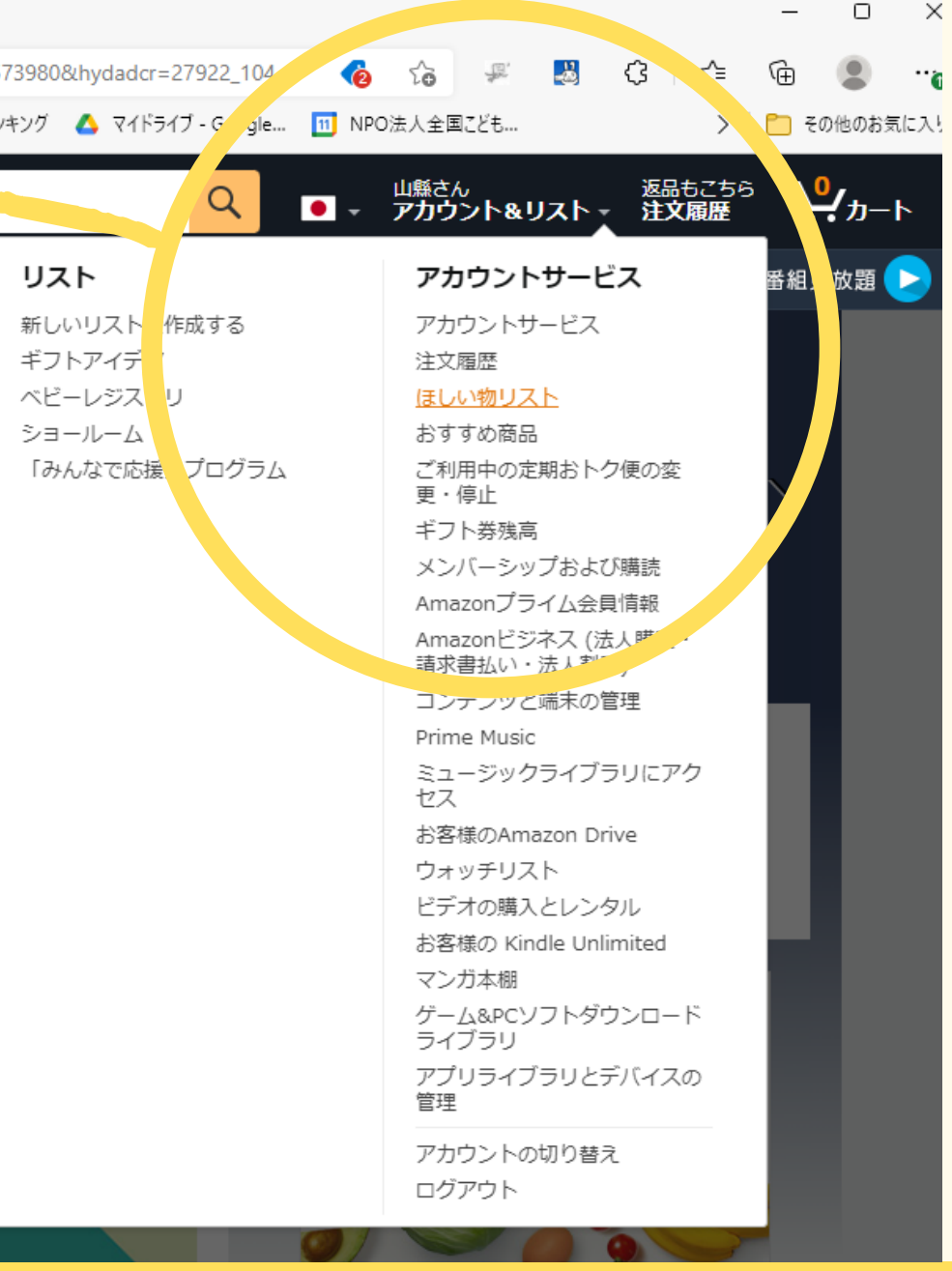

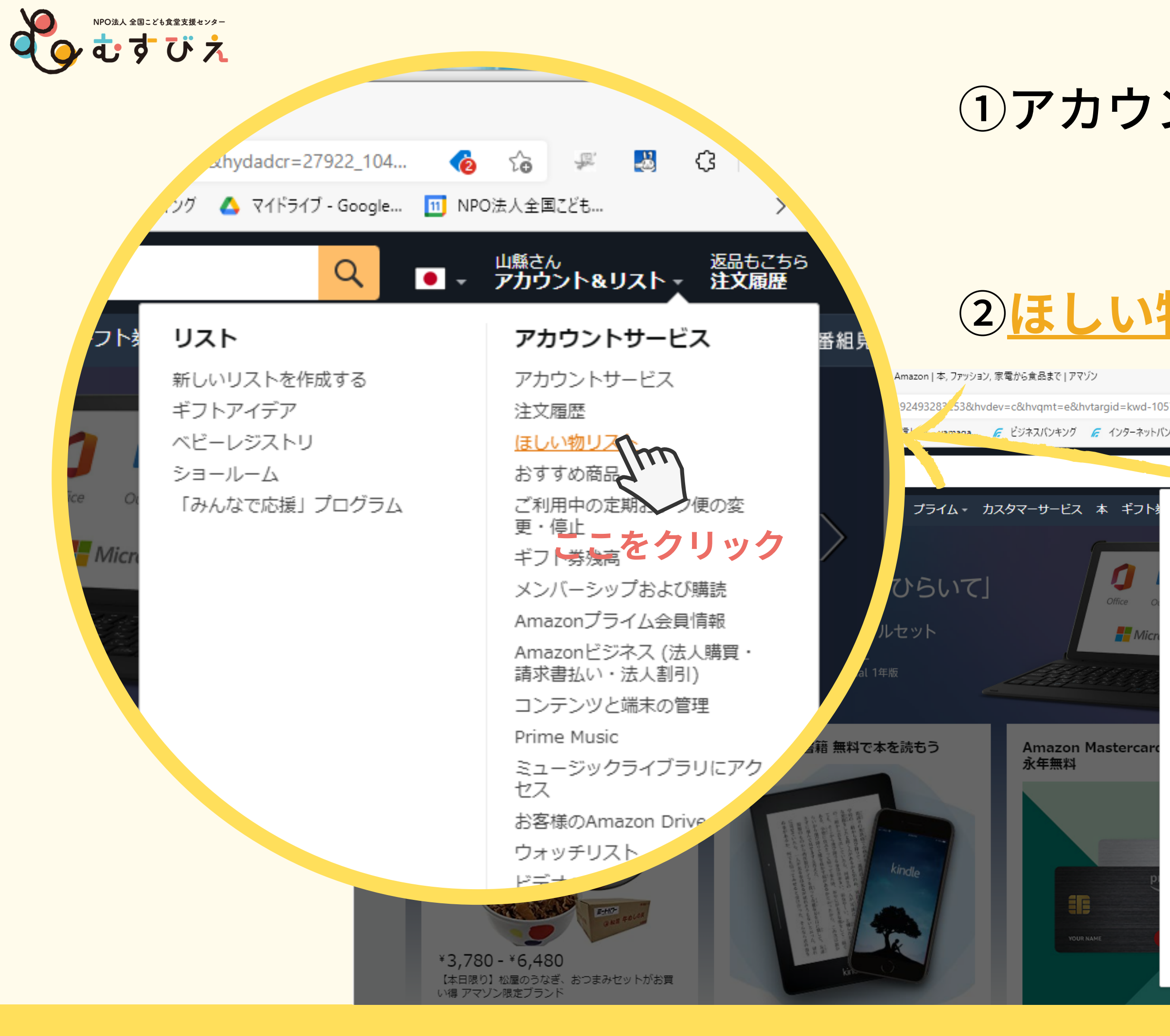

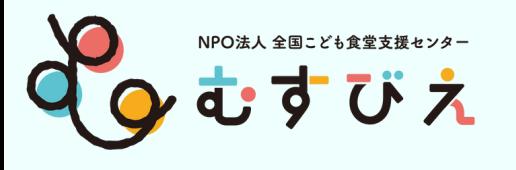

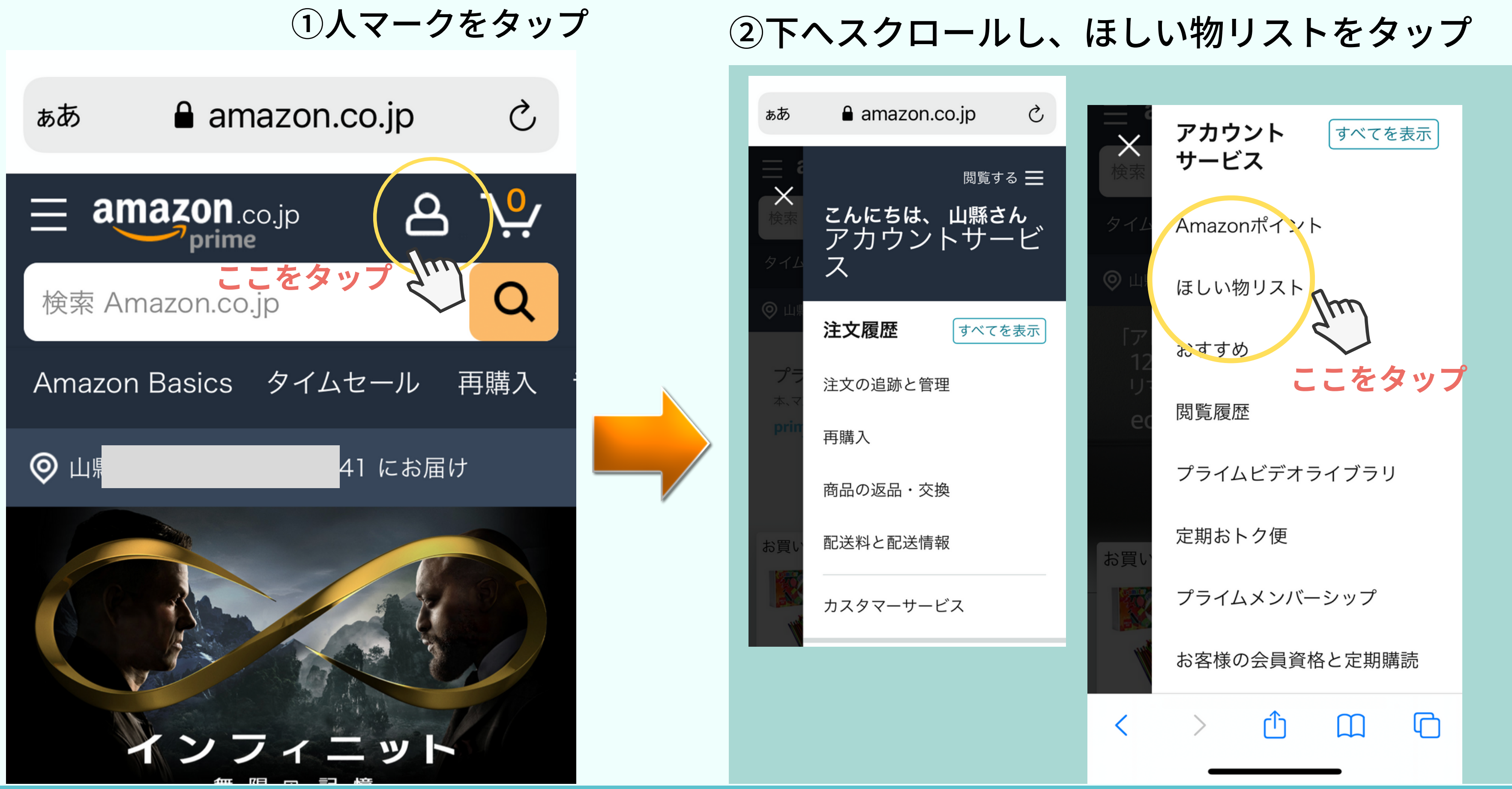

#### スマホ画面 15-1

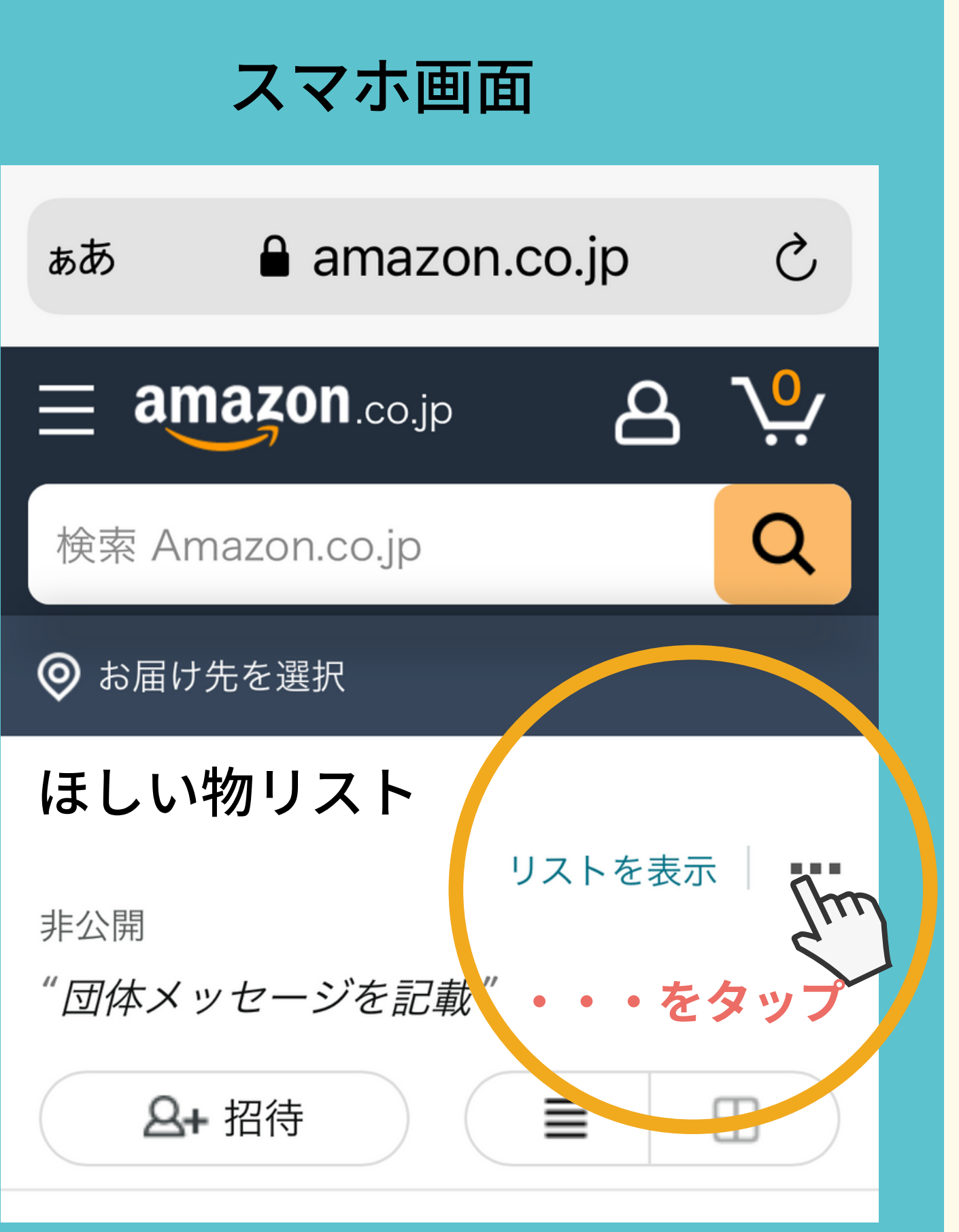

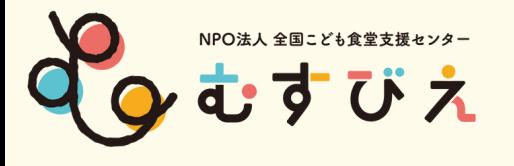

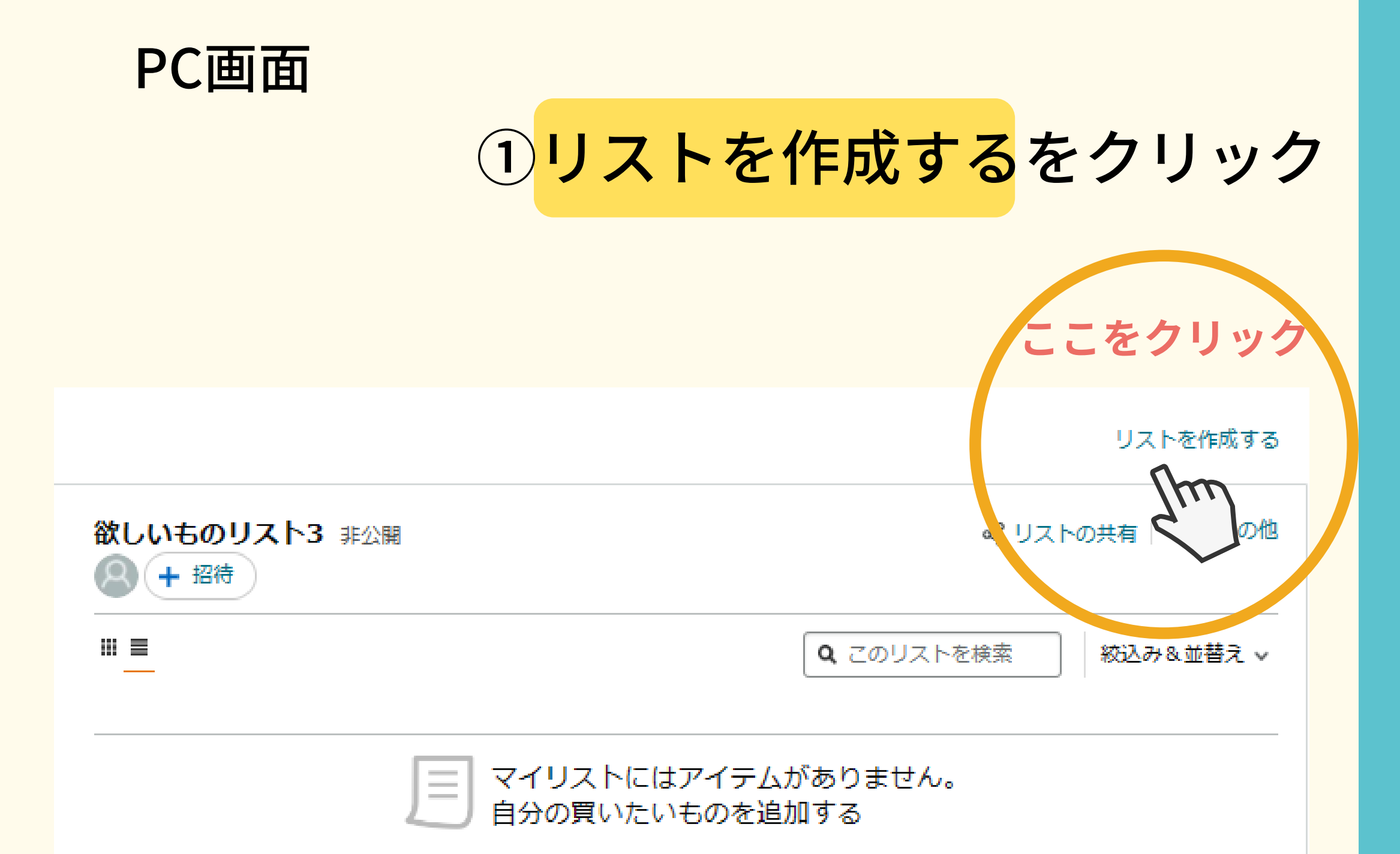

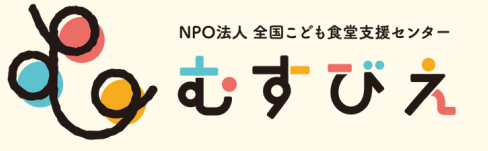

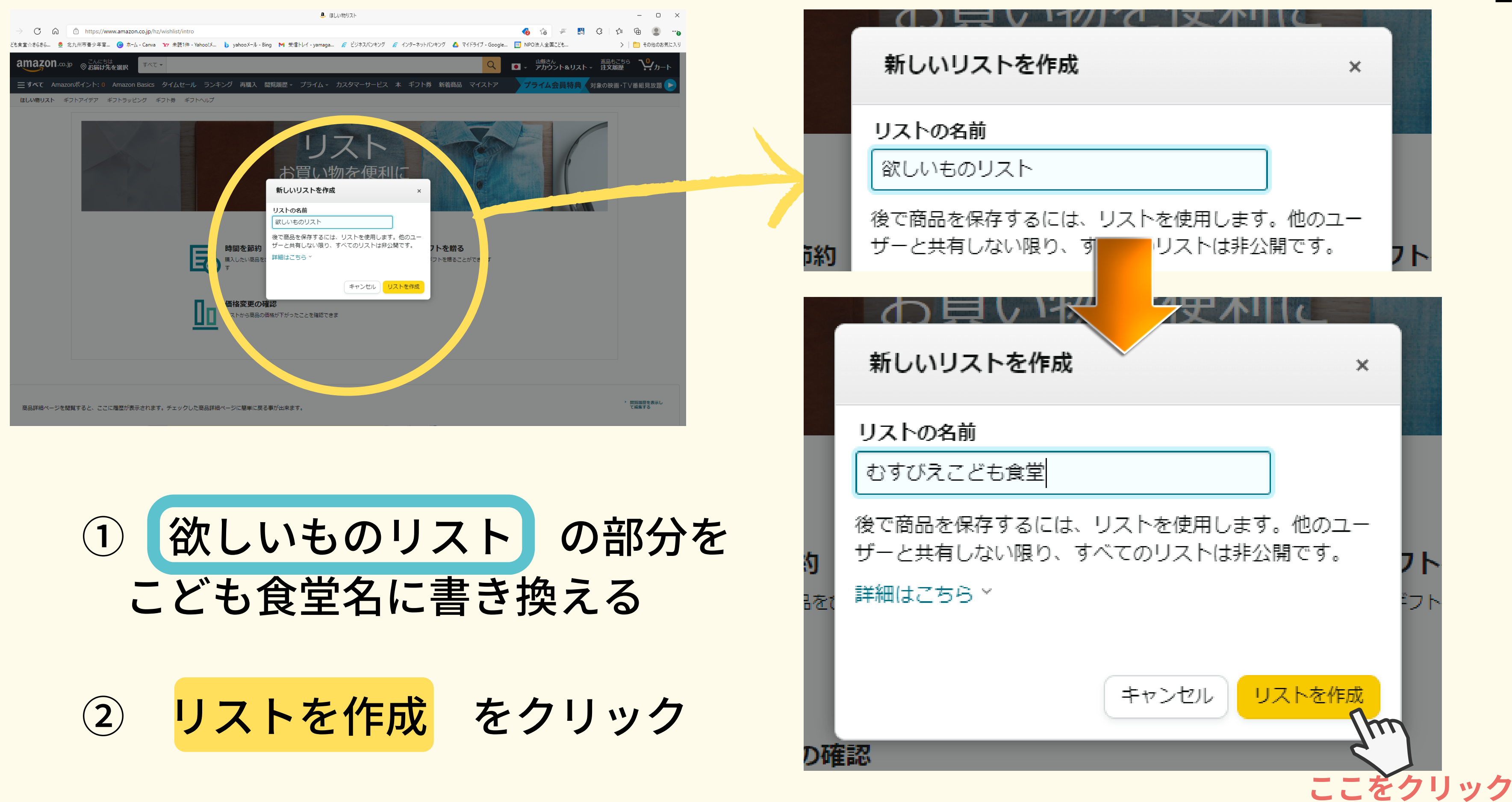

17

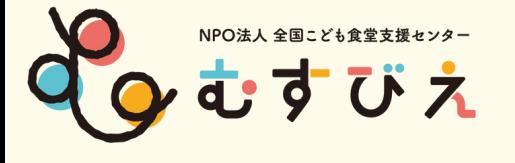

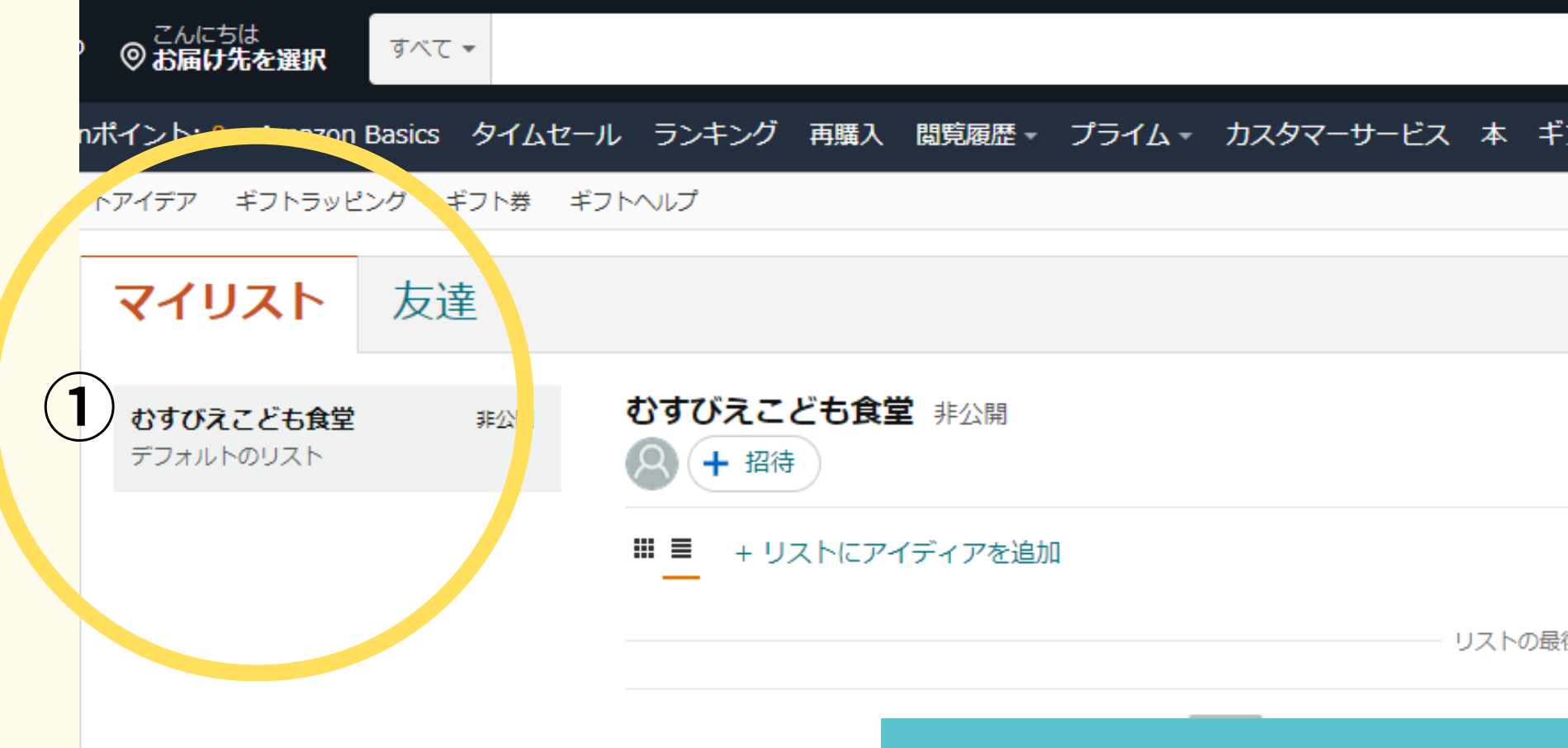

### ①こども食堂名が入る

②…にカーソルを合わせる

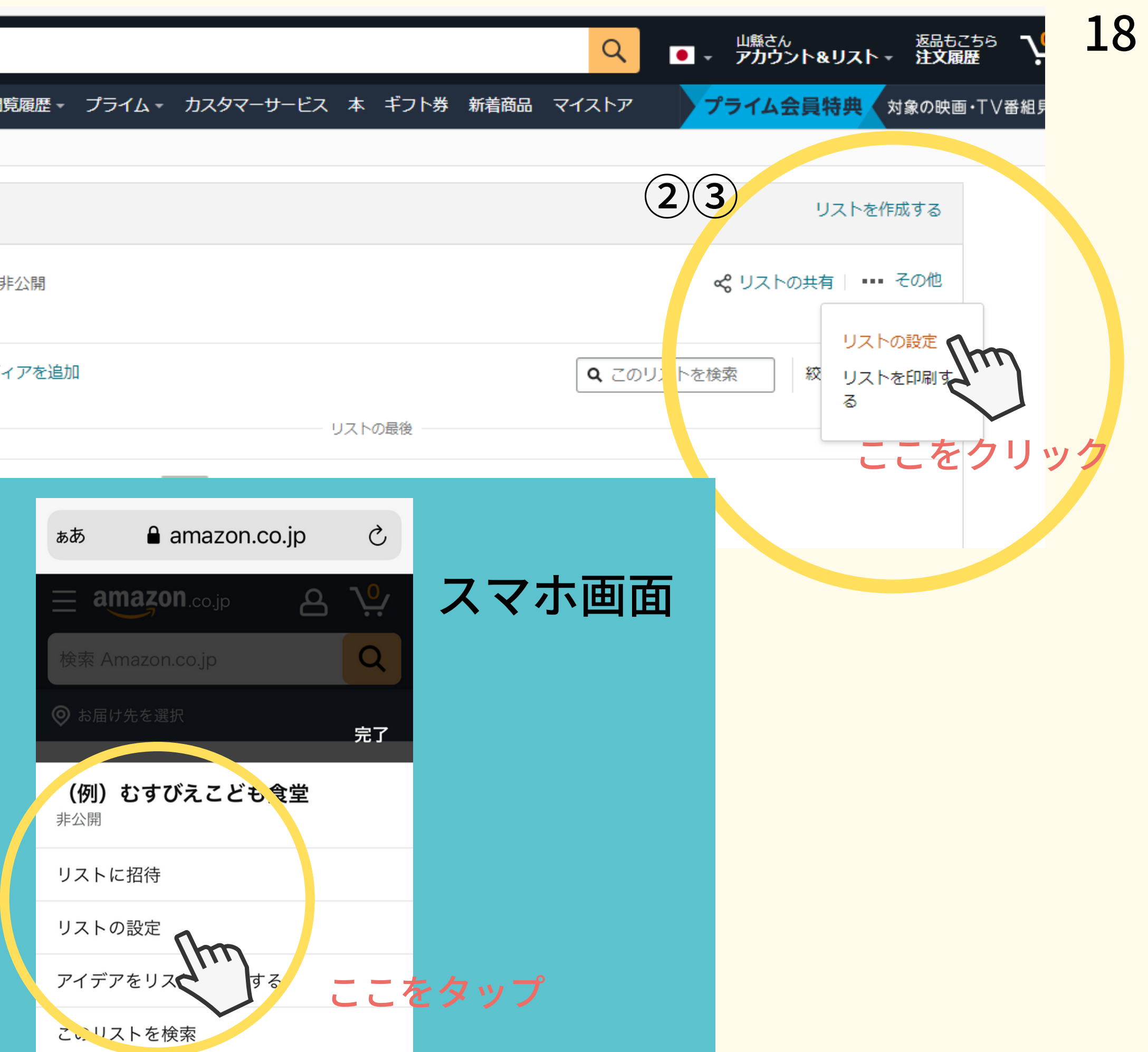

③リストの設定をクリック

## ①非公開→公開にする ②自分→団体にする ③必要事項を記入する

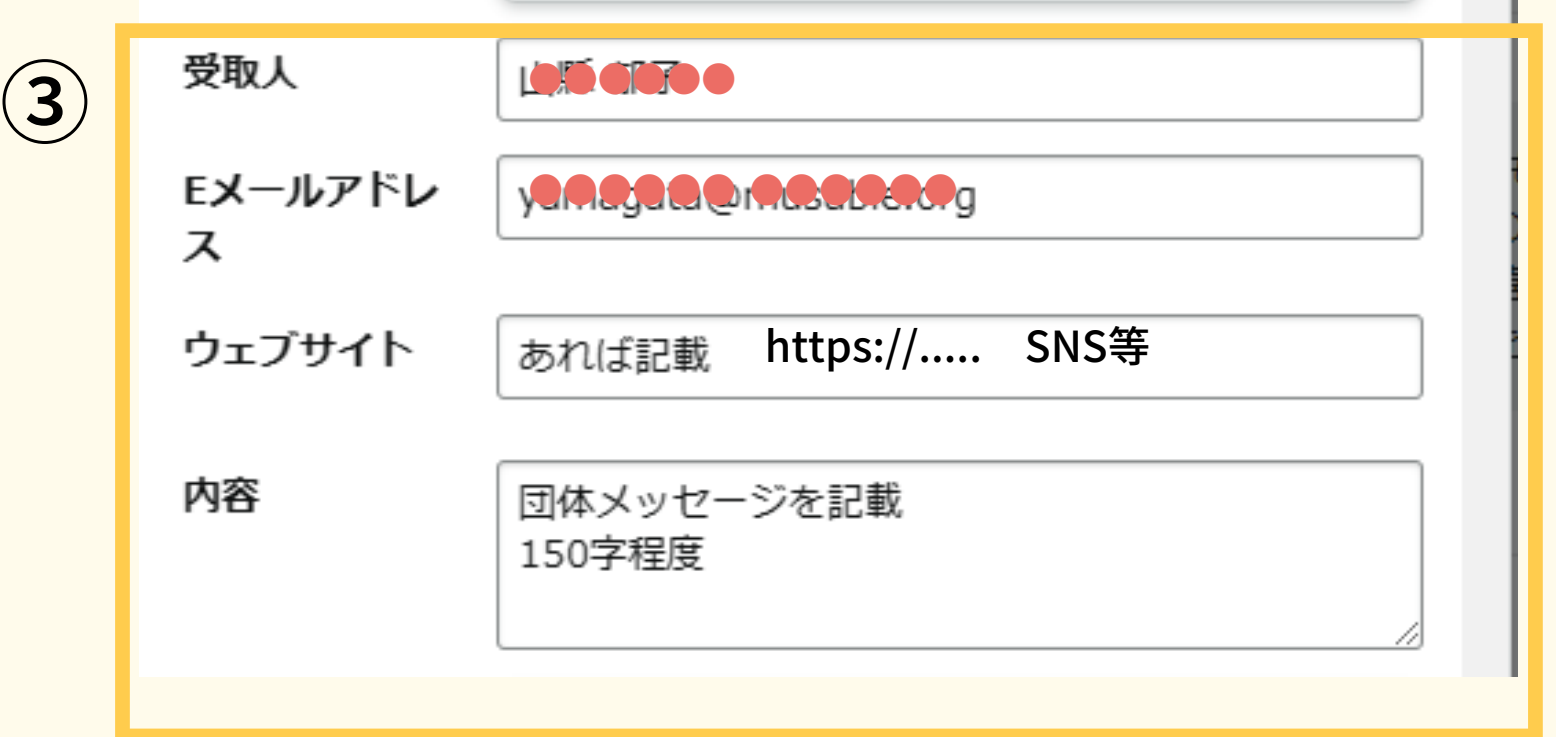

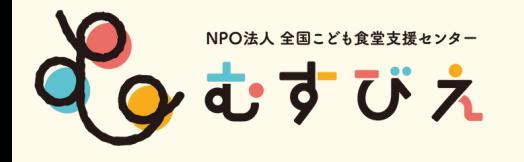

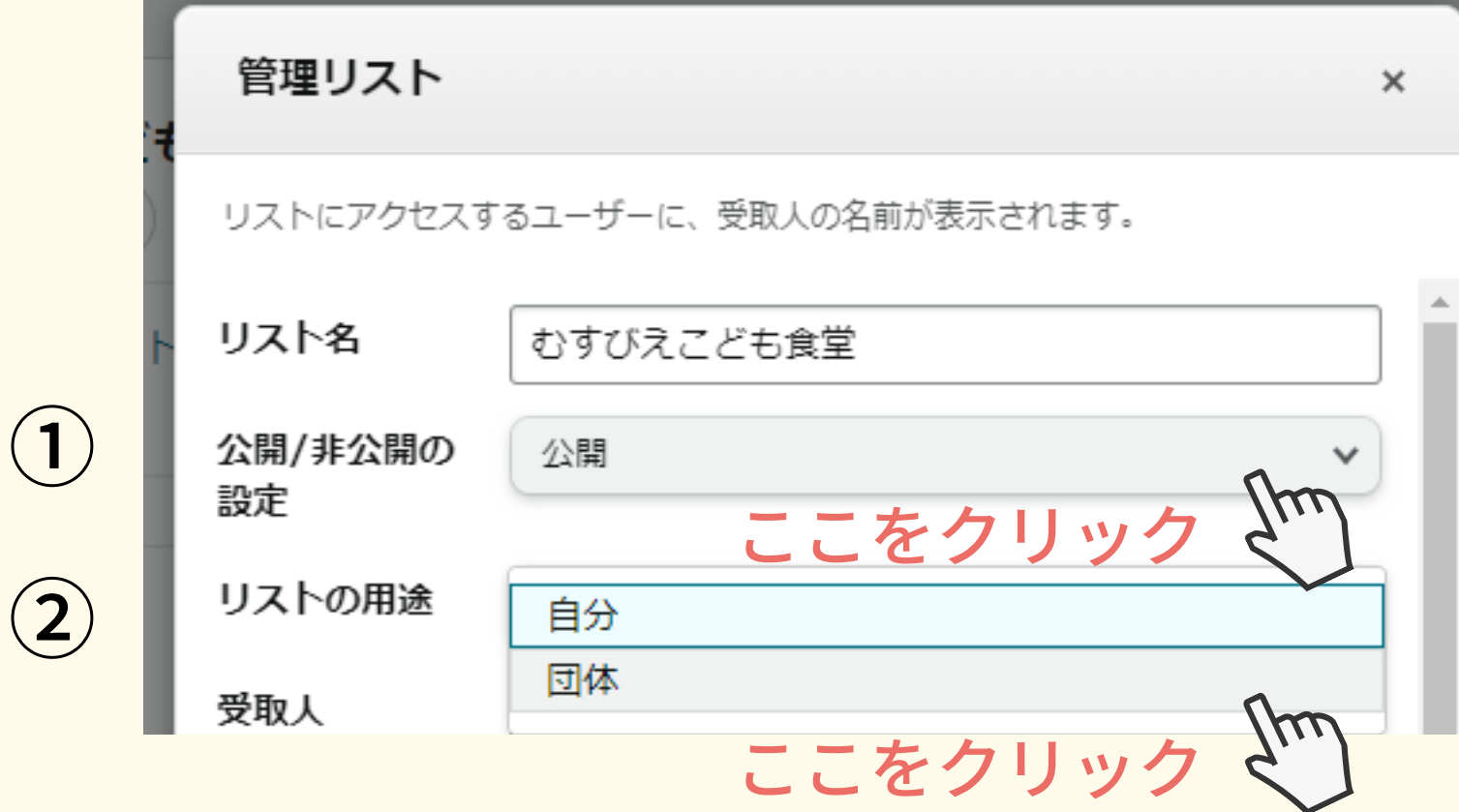

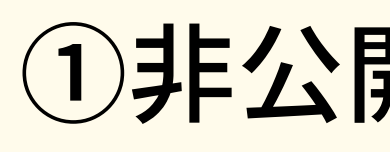

20

■ 配送先住所を販売者と共有する

ELは大仕所を取元者こ共有9る<br>これにより、商品が配送されやすくなります。販売者はお 客様の住所を購入者に開示する場合があります。

出品者による商品の購入で問題が発生しています。 すぐに修正します。

■ このリストにない商品を追加購入者に私の配送先 住所に発送させる

■ 購入した商品をこのリストに保持する >

■デフォルトのリスト

リストを削除する

キャンセル

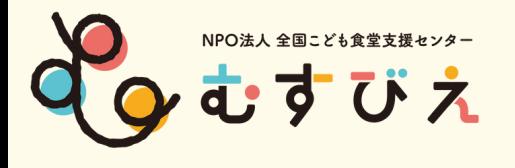

①お届け先住所を選択する ②配送先住所を販売者と共有する√ ③このリストにない商品を・・・√ ④購入した商品をこのリスト・・✔ ⑤デフォルトのリスト✔ ⑥変更を保存をクリック

ここをクリック

変更を保存

 $\mu$ 

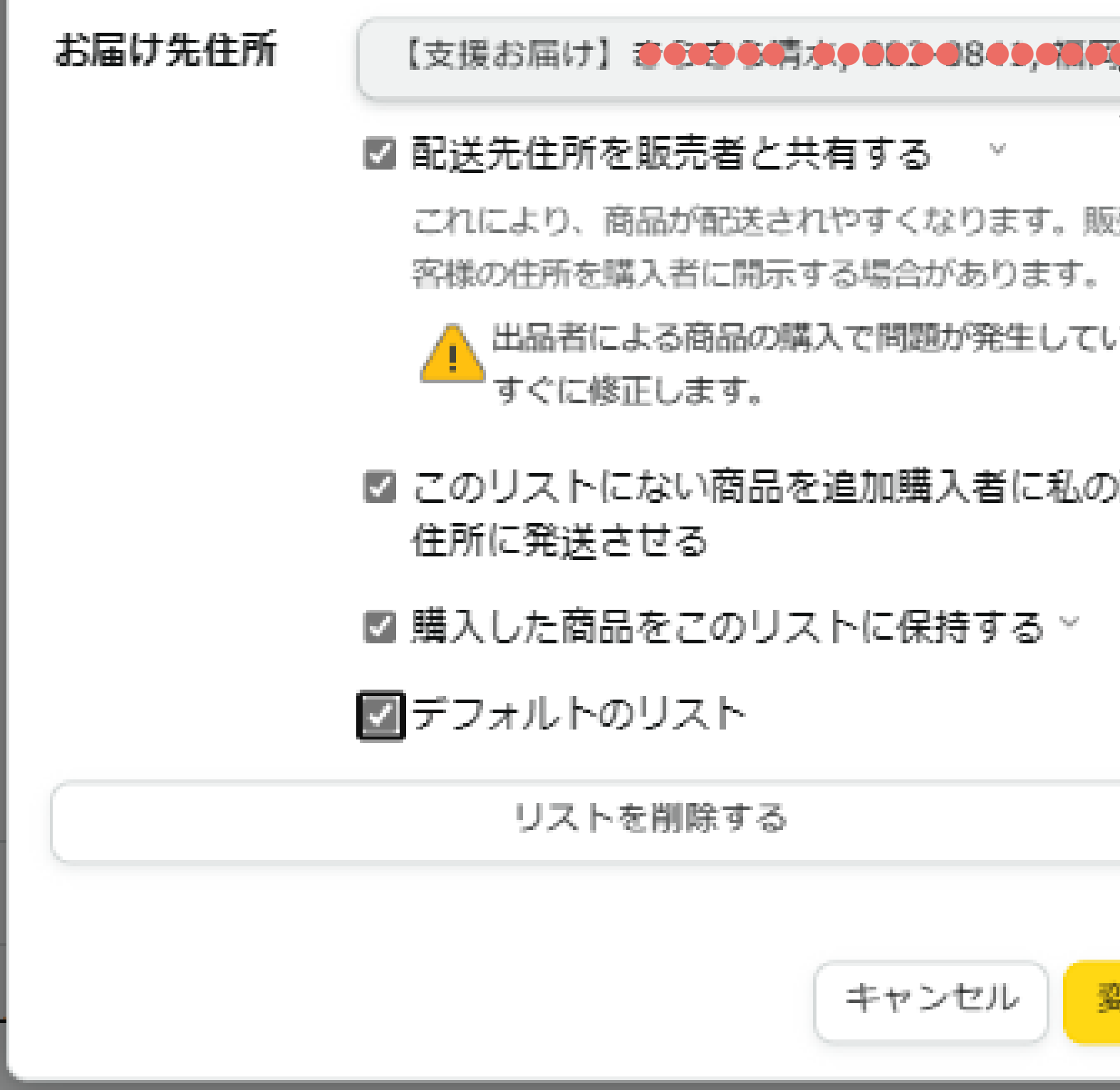

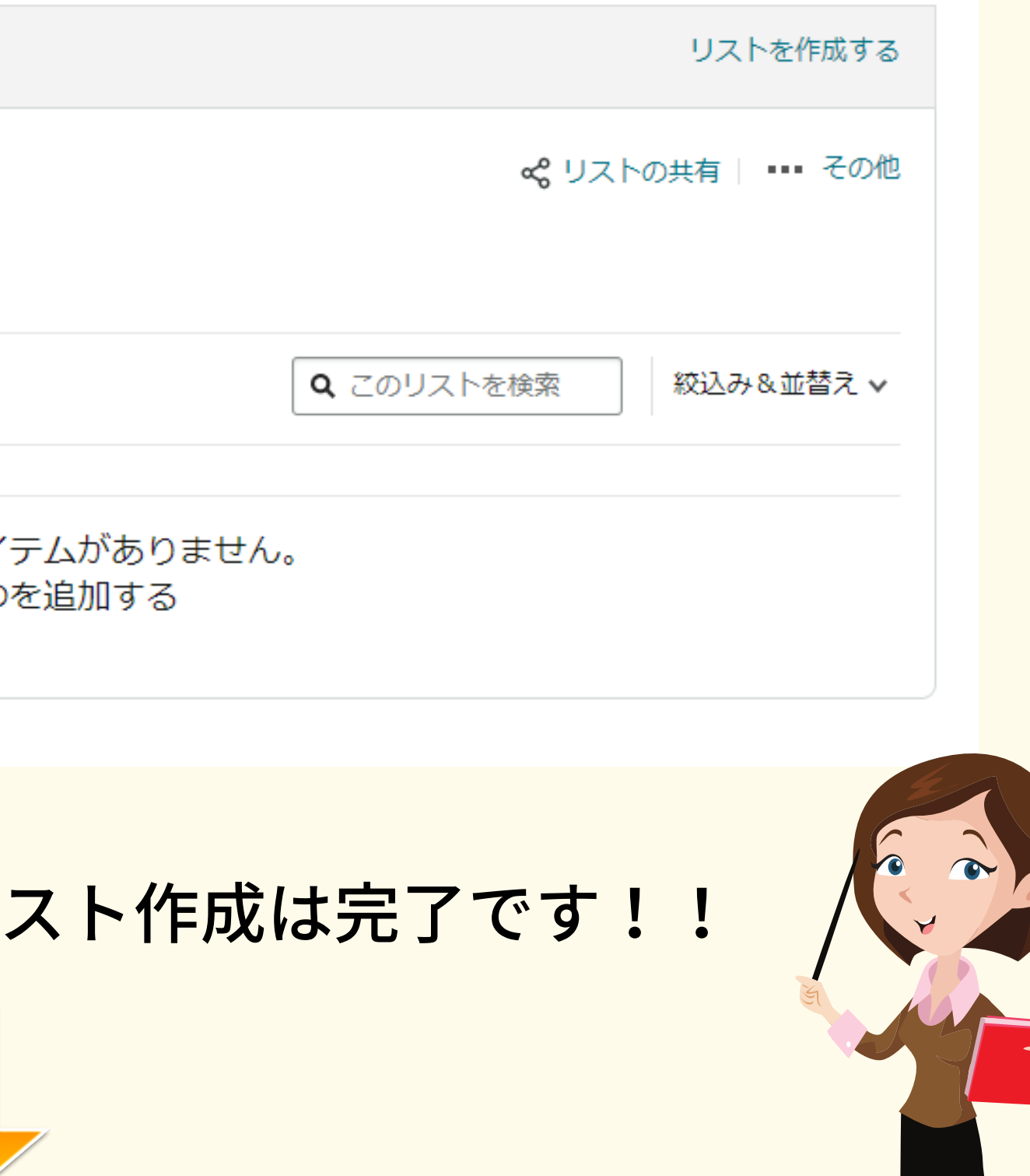

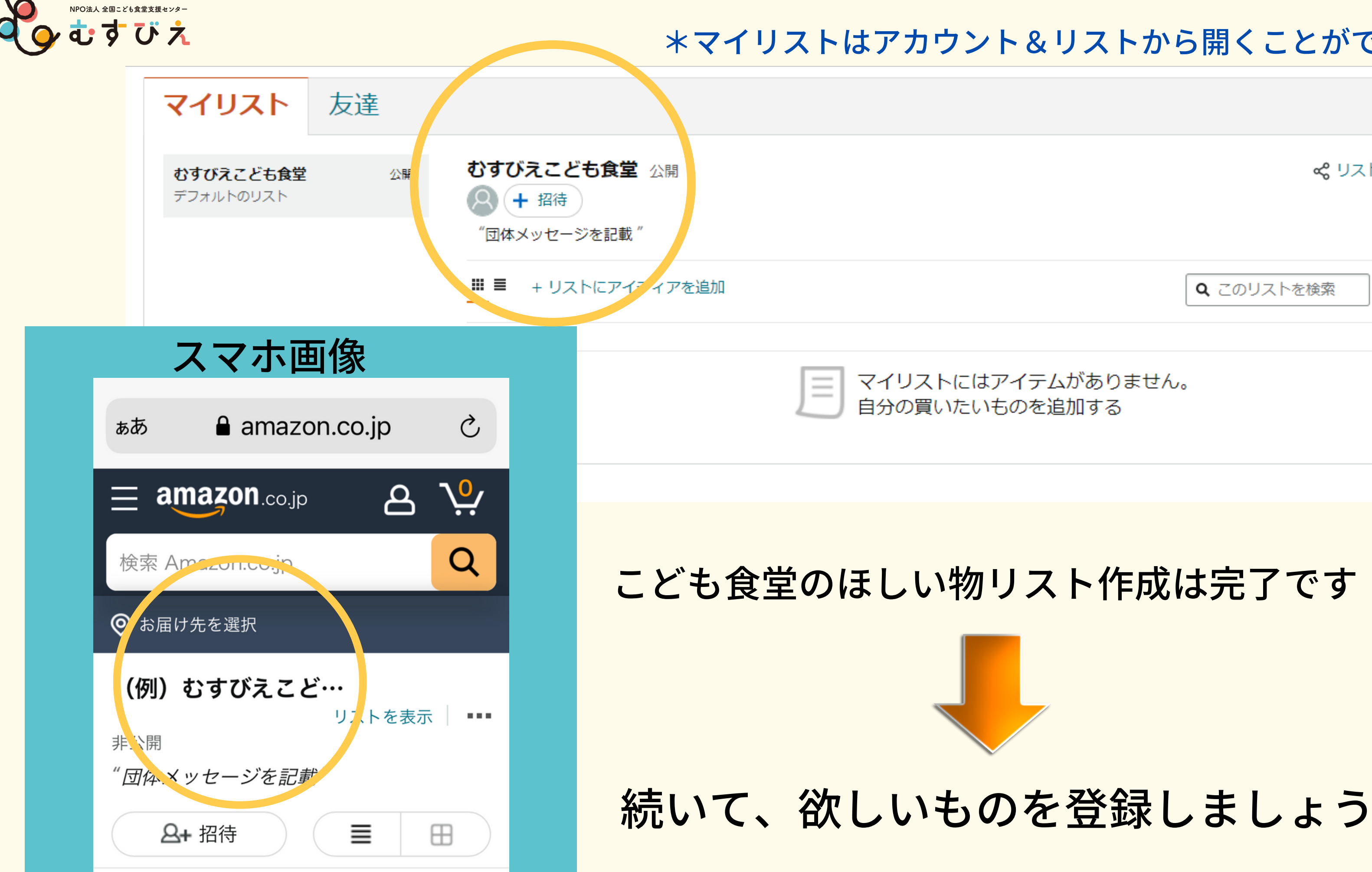

#### \*マイリストはアカウント&リストから開くことができます。

## **ほしい商品を登録してみよう**

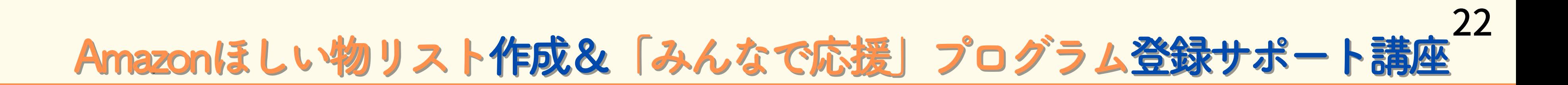

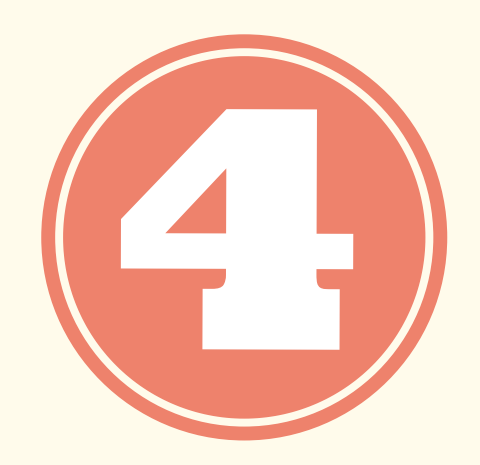

①AmazonのHPで欲しいもの リストに登録したいものを検索して 商品ページを1つ選んで表示させる

②リストに追加にカーソルを 合わせて登録したこども食堂名を クリック \*続けて欲しい物を登録してください。 やおきん うまい棒180本 (30本×6種 類) 詰め合わせセット ブランド: おかげさまマーケット ★★★★☆ > 40個の評価

 $*2,250$  (\*12/ $\#$ )

新規ご入会で2,000ポイントプレゼント 入会費・年会費永年無料のAmazon Mastercard

新品 (2)件の出品: ¥2,250 & 配送料無料

- 【ランダム】6袋で1セットとなります。
- うまい棒味種類は とんかつソース・めんたい・チーズ・テリヤキ バーガー・たこ焼・サラミ・やさいサラダ・エビマヨネーズ・コ ーンポタージュ・やきとり・シュガーラスク・牛タン塩 ・なっと う・シナモンアップルパイ・のり塩 種類指定は【暫くの間対応出 来ません。】

> もっと見る

ロ 不正確な製品情報を報告。

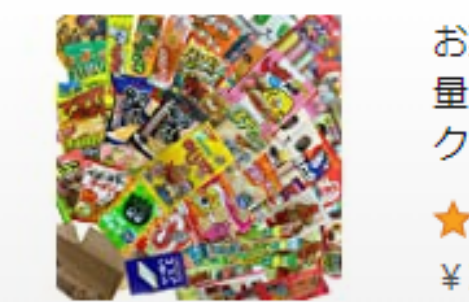

★★★★☆32

スポンサー 1

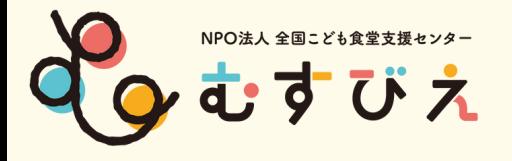

## Amazonで欲しいものを探そう <sup>23</sup>

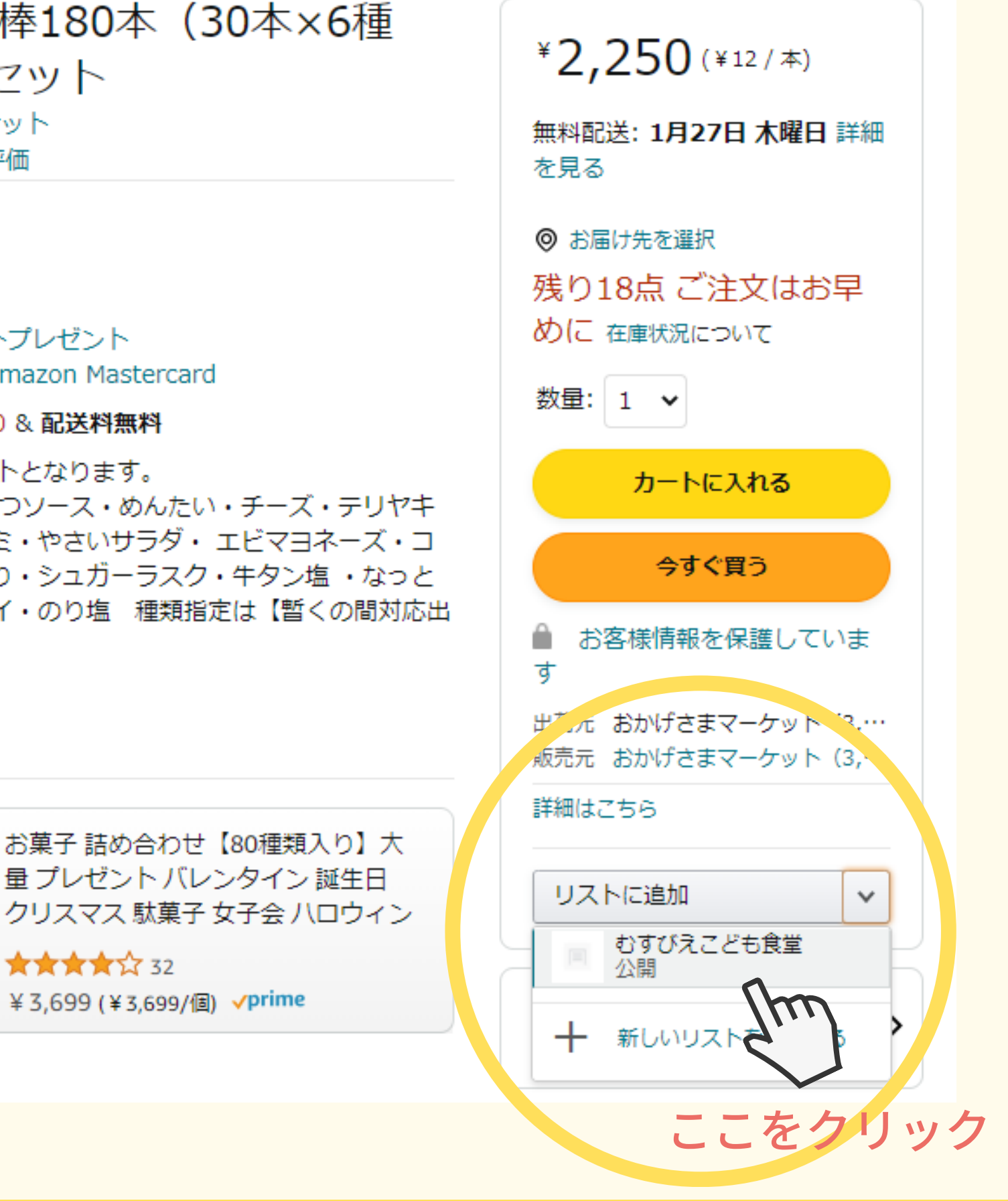

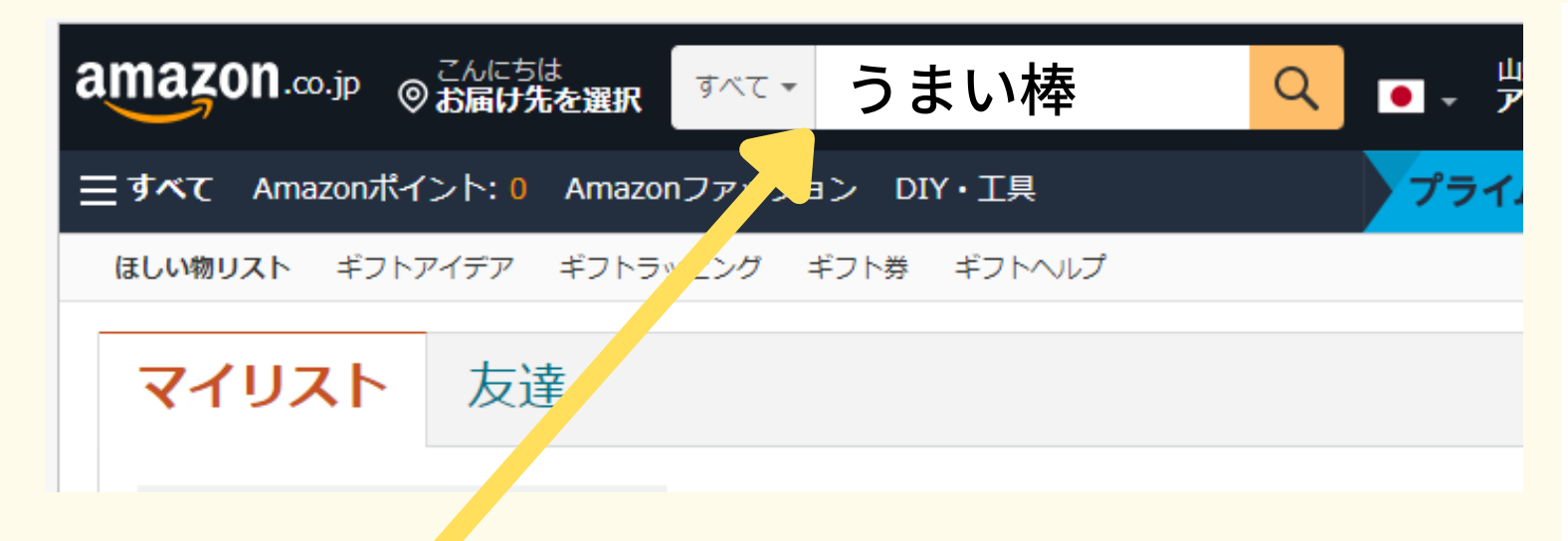

Amazonほしい物リスト作成&「みんなで応援」プログラム登録サポート講座

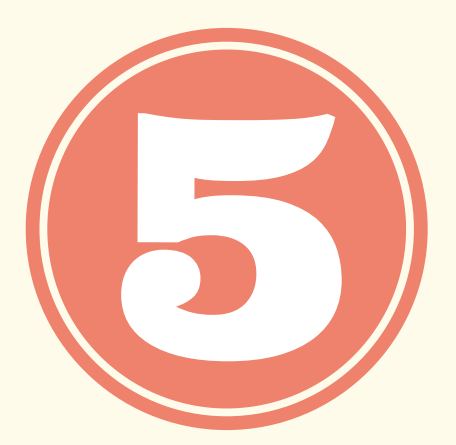

## **効果的なコメントを書いてみよう**

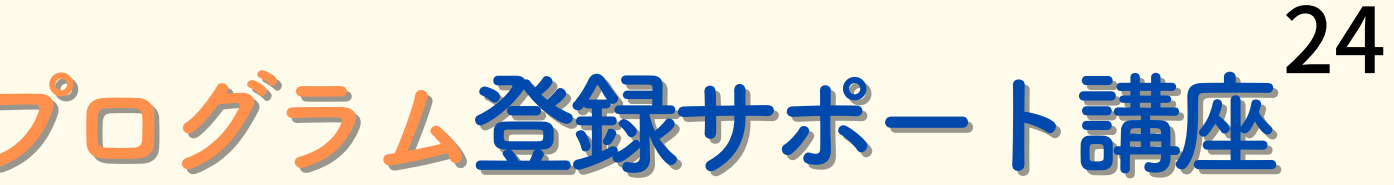

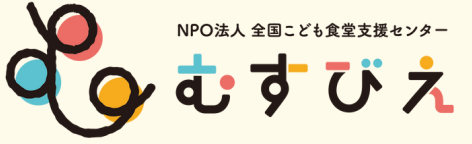

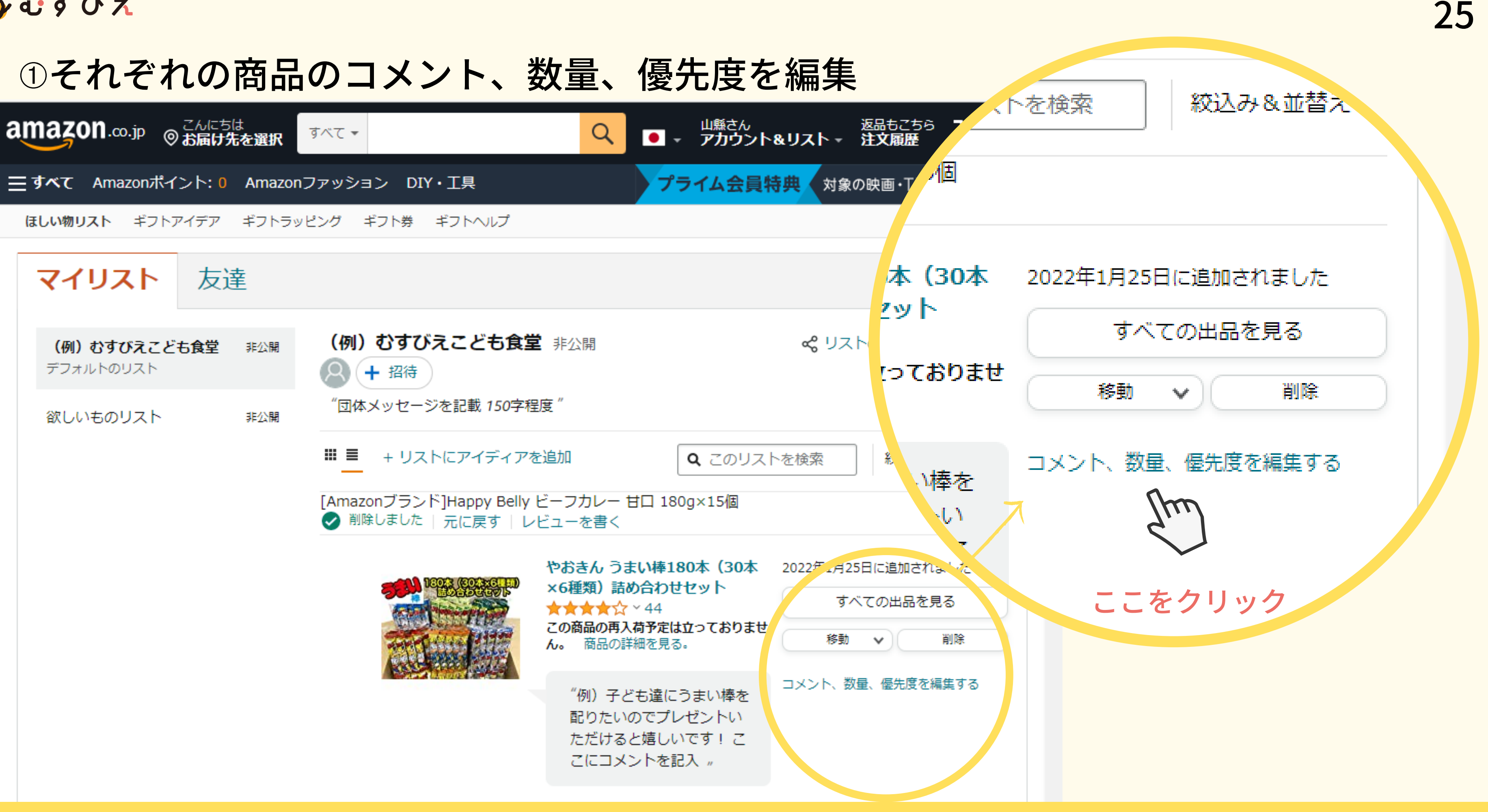

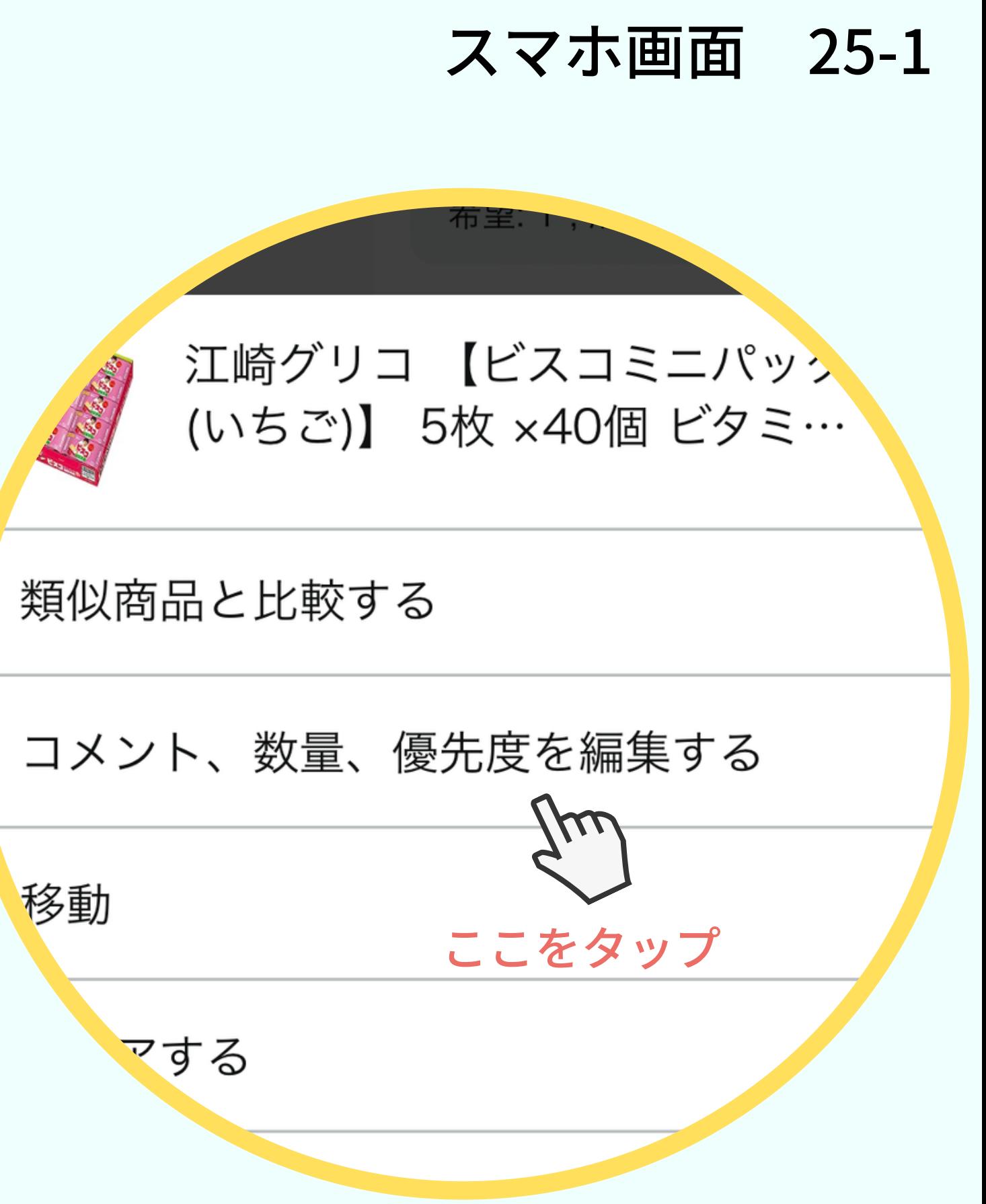

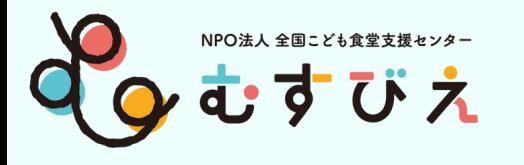

### ➀それぞれの商品のコメント、数量、優先度を編集

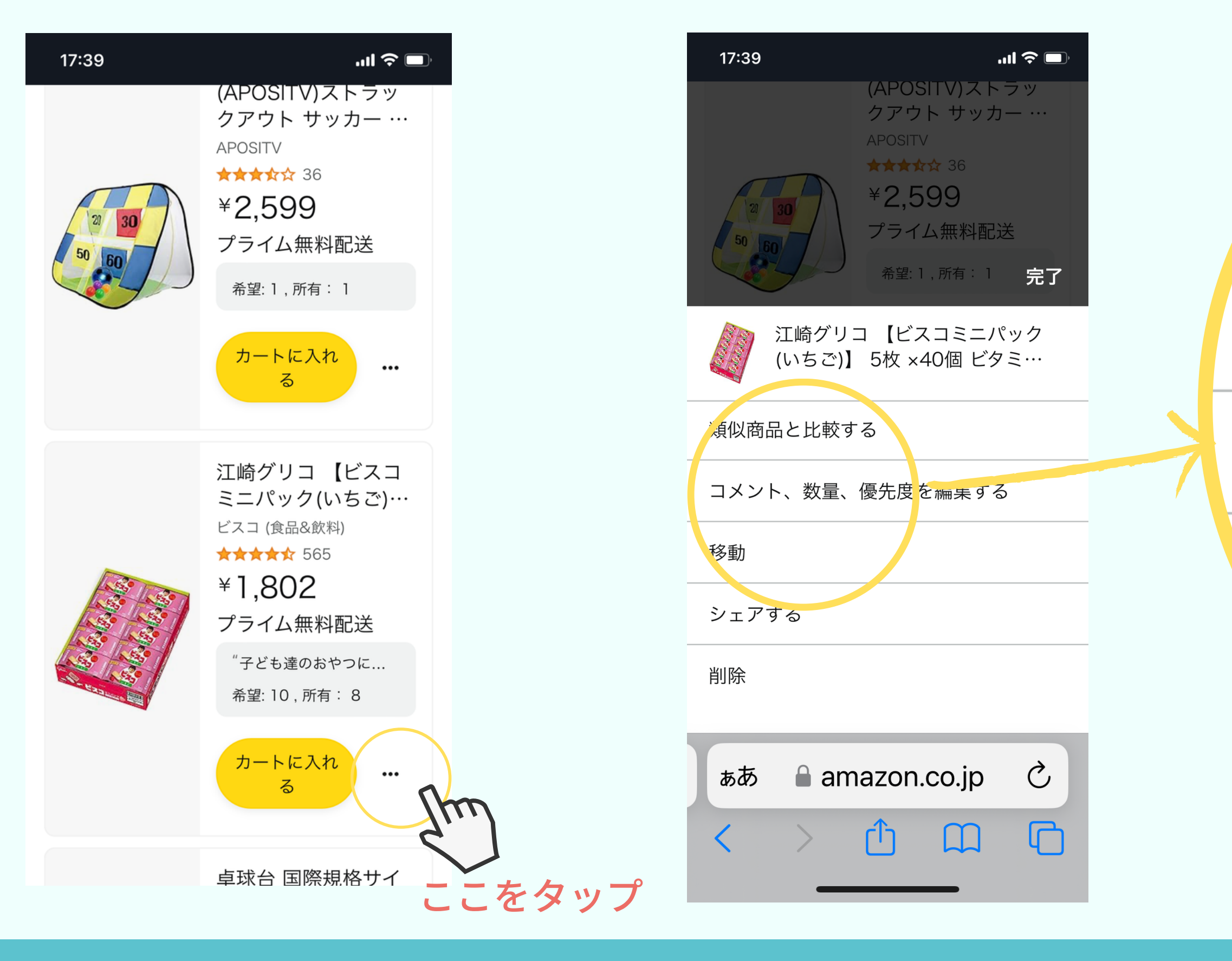

## **「みんなで応援プログラム」に登録申請しよう**

## **<重要ポイント> ほしい物リスト(マイリスト)のURLをコピーして、貼り付ける方法**

Amazonほしい物リスト作成&「みんなで応援」プログラム登録サポート講座

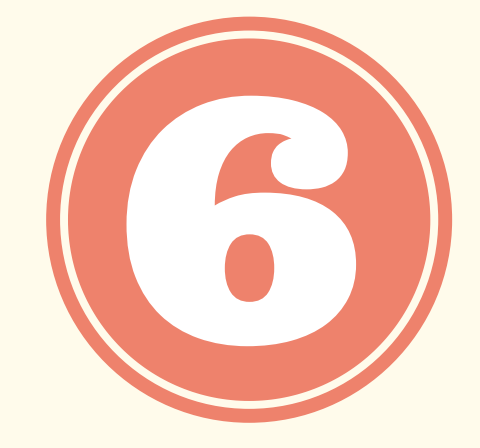

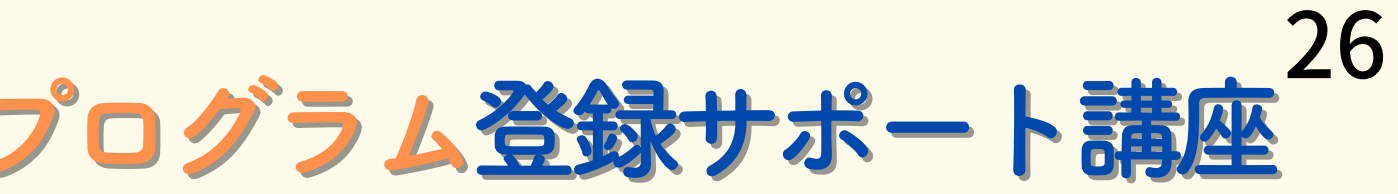

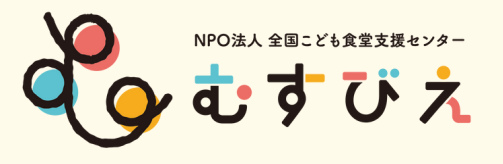

### ほしい物リスト(マイリスト)のURLをコピーして、貼り付ける方法

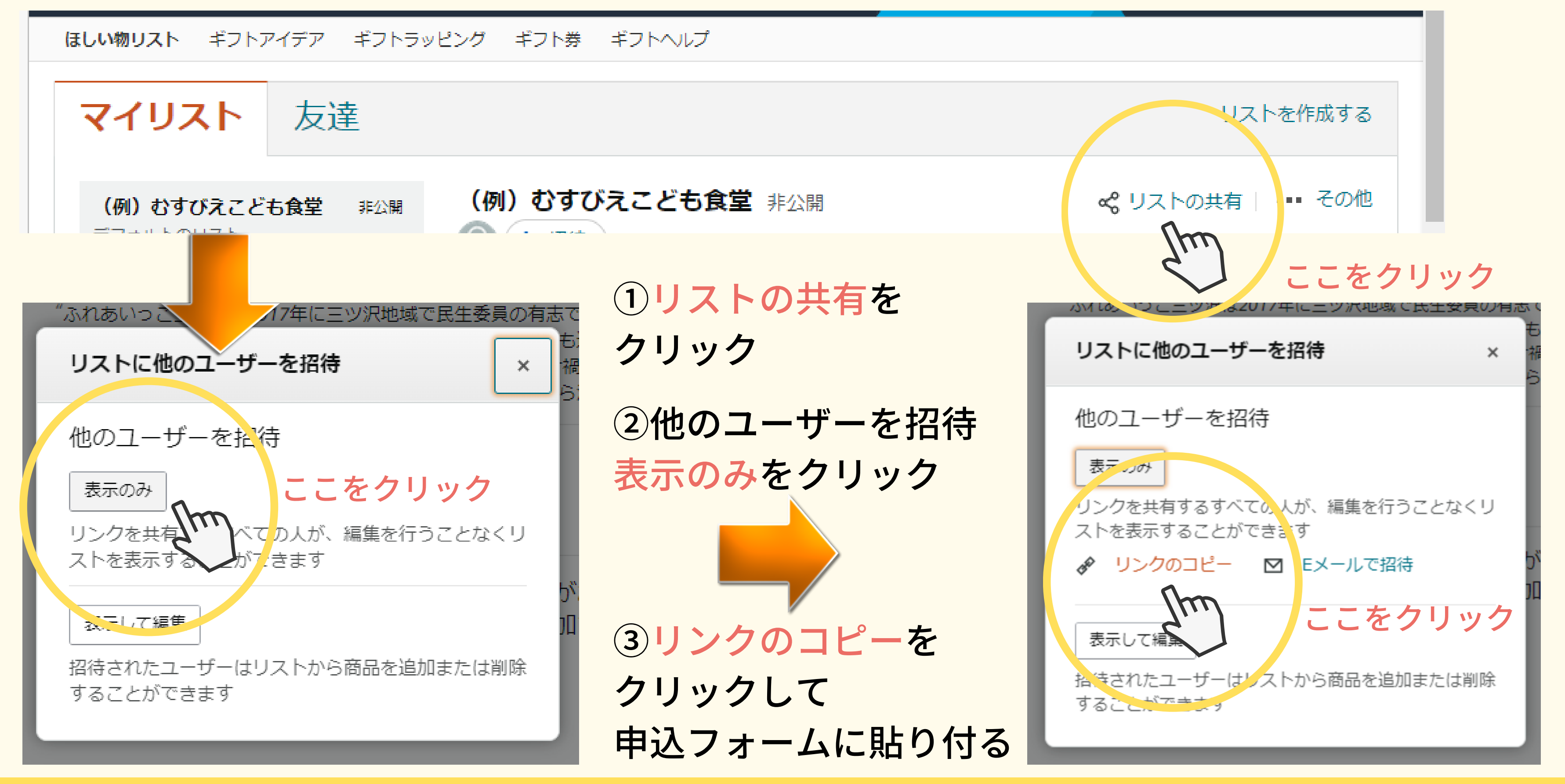

#### スマホ画面 27-1

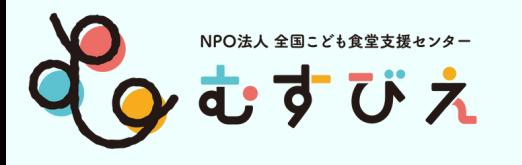

### ほしい物リスト(マイリスト)のURLをコピーして、貼り付ける方法

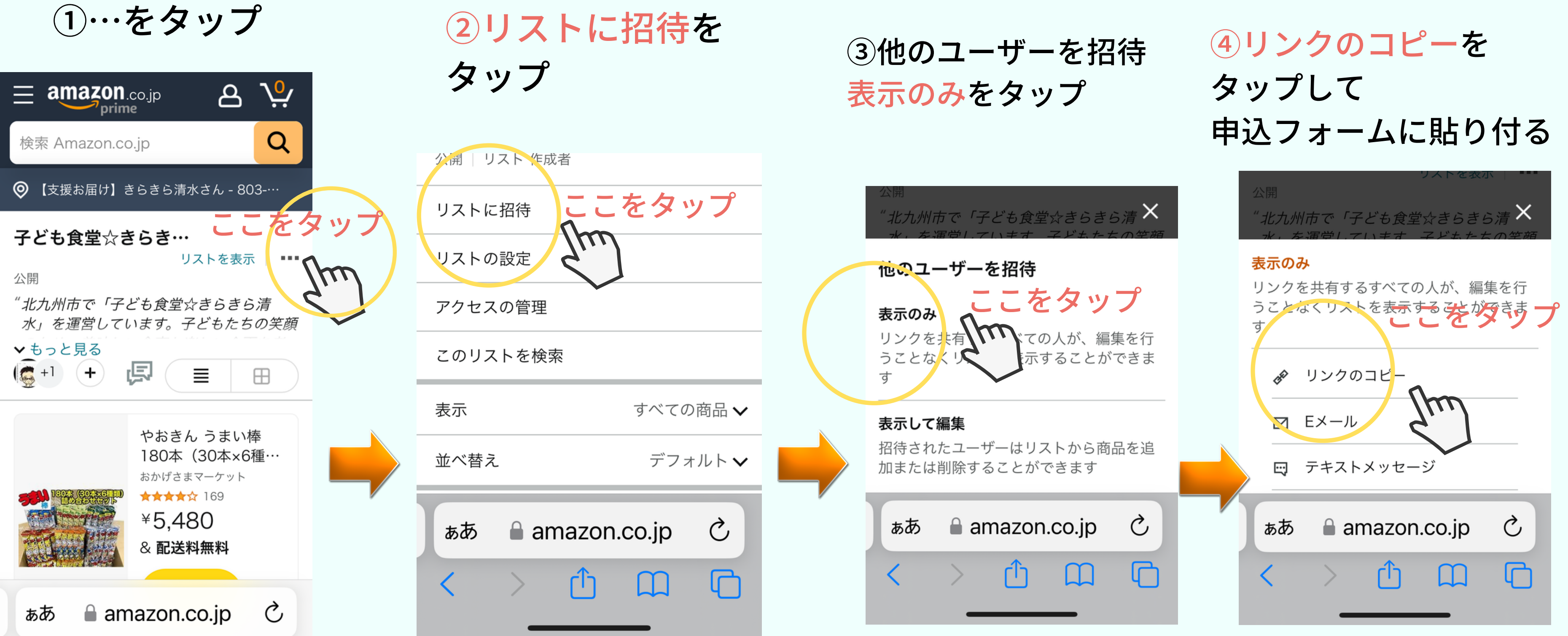

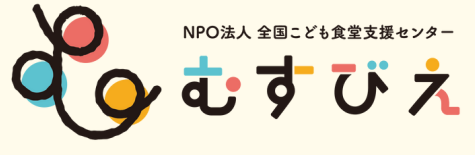

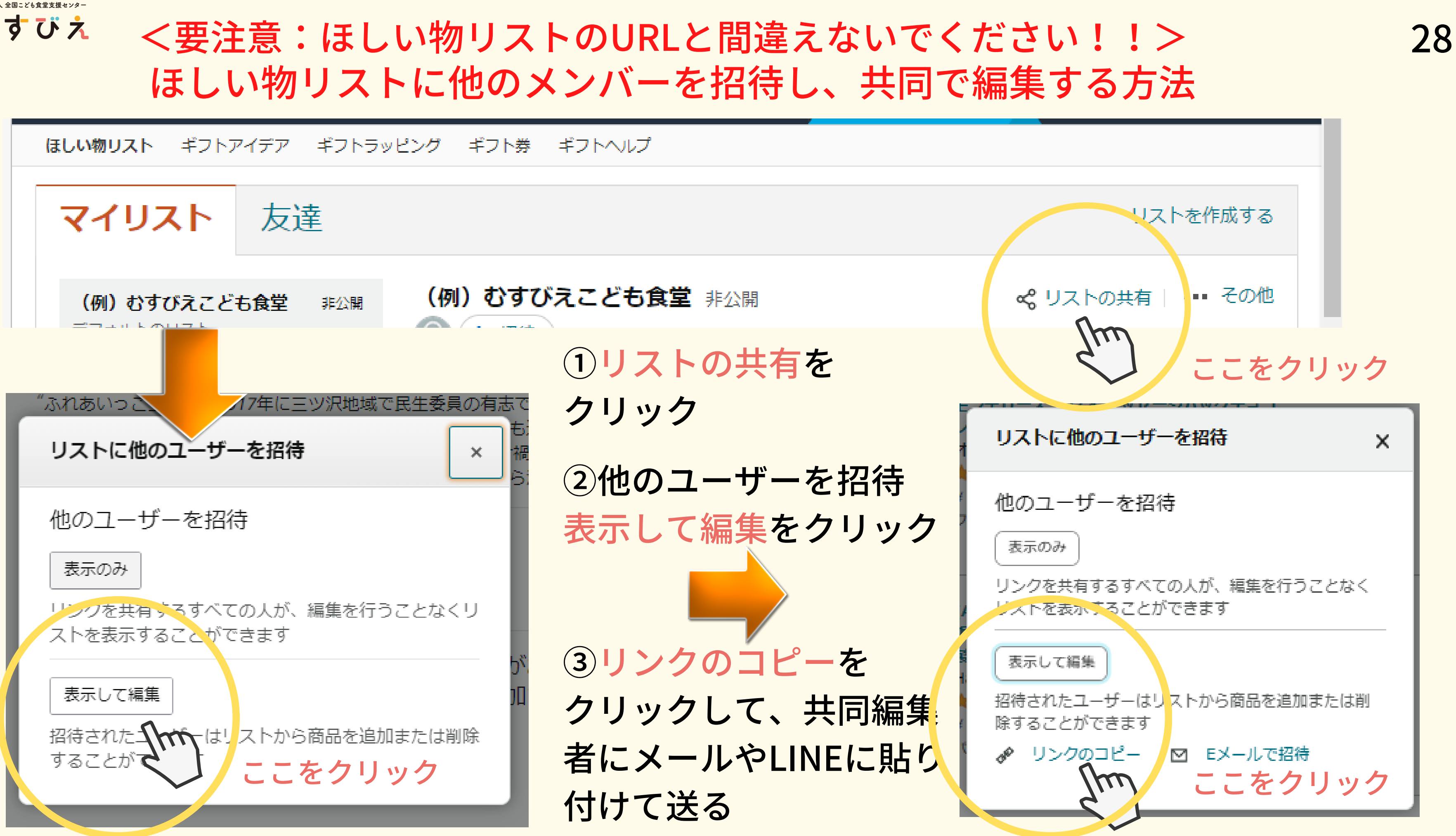

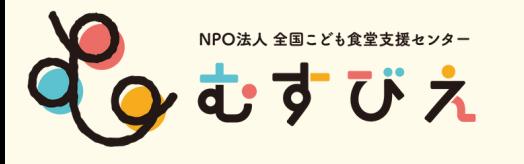

### 「みんなで応援」プログラムへ 登録しよう!

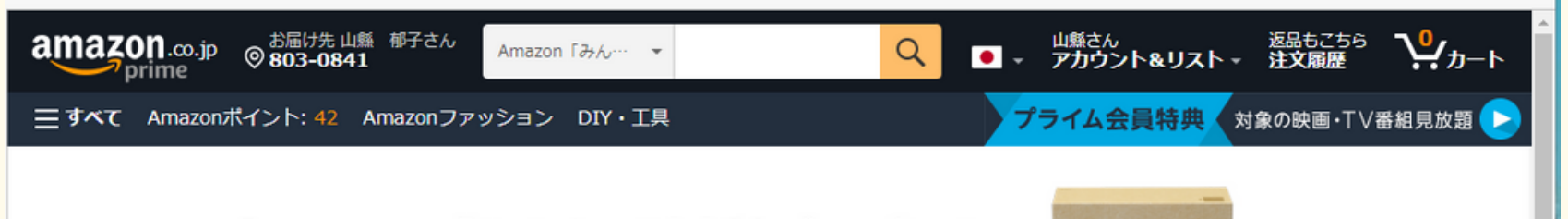

#### Amazon「みんなで応援」プログラム

ほしい物リストで笑顔をお届け

#### このプログラムについて

全国各地で物資の支援を必要としている団体·施設·個人を、Amazon.co.jpを通じてサポートできるプログラムです。それぞれの支援先が作成した「ほしい物リス ト」から商品をご購入いただくことで、簡単に物資の支援が行えます。

「お届け先住所の選択」では、お客様の住所ではなく、必ず支援先の住所を選択してください(お客様自身のご注文や複数の支援先への注文を同時に行うことはで

#### 支援の流れ

#### わからない時の問合せはこちら

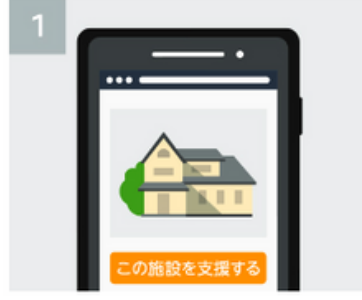

リストを見る

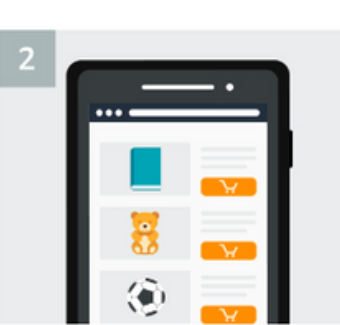

THE R. P. LEWIS CO., LANSING MICH.

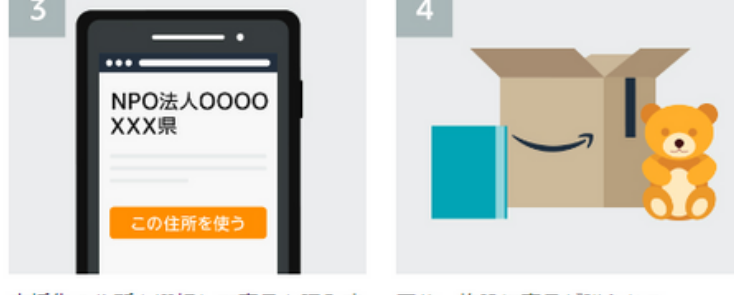

支援する団体・施設を選んでほしい物 贈りたい商品を選んでカートに入れる 支援先の住所を選択して商品を購入す 団体・施設に商品が贈られる る

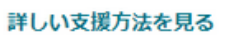

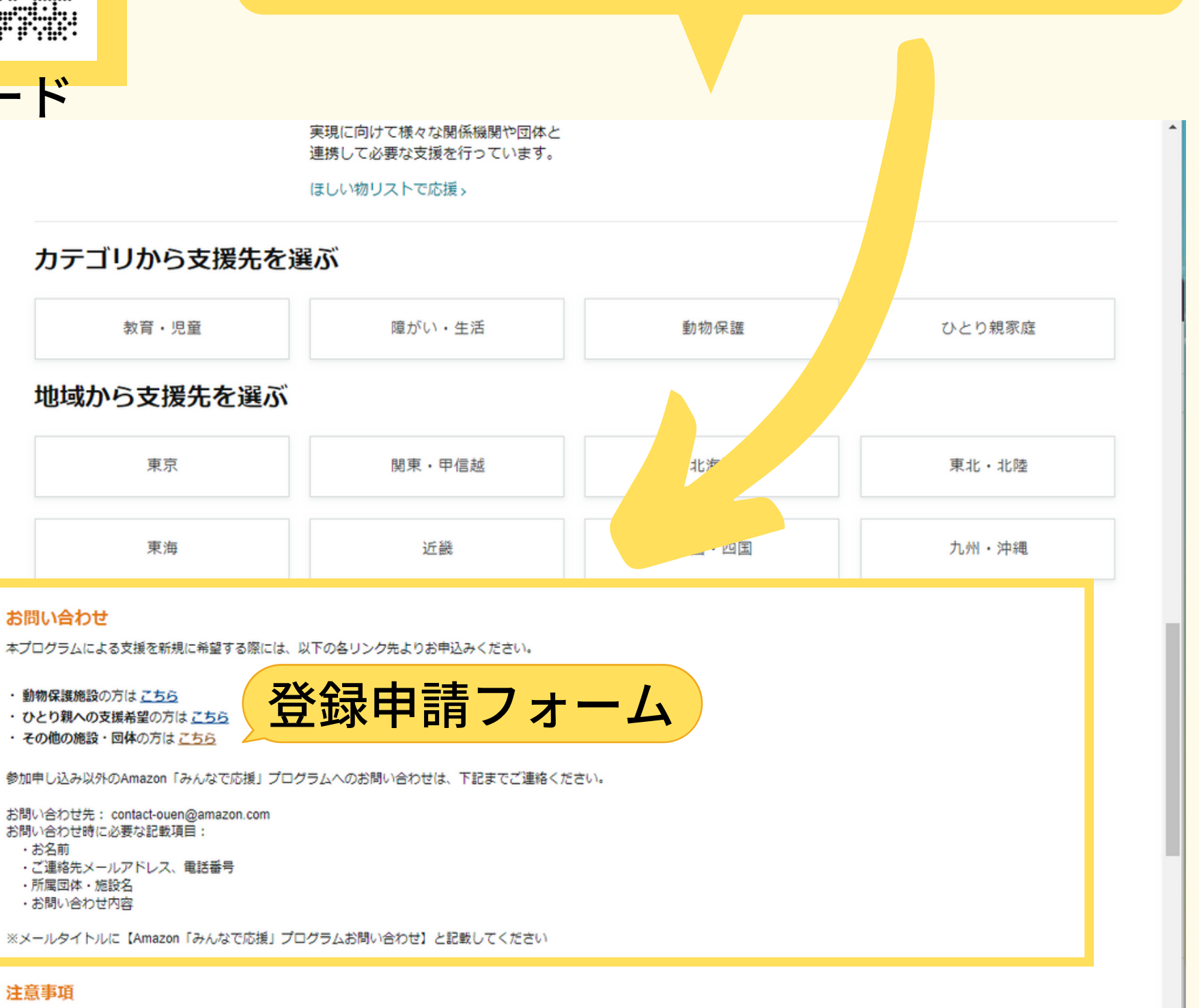

## QRコード

О

 $\blacksquare$ 

o

カテゴリから支援先を選ぶ

教育·児童

#### 地域から支援先を選ぶ

東京 東海

#### お問い合わせ

- ・動物保護施設の方はこちら ・ ひとり親への支援希望の方は こちら
- · その他の施設・団体の方はこちら

お問い合わせ先: contact-ouen@amazon.com お問い合わせ時に必要な記載項目: ・お名前 · ご連絡先メールアドレス、電話番号 ・所属団体・施設名 ・お問い合わせ内容

#### 注意事項

・「お届け先住所の選択」では、お客様の住所ではなく、必ず支援先となる団体・施設・個人の住所を選択してください。また、1回のご注文で複数のお届け先住所を選択することはできません(お客 様自身のご注文や複数の支援先への注文を同時に行うことはできません。ただし、1つの施設のほしい物リストからであれば、複数の商品を購入いただけます)。

#### 最新のほしいものリスト

【ご注意事項】

きません)

- 1 こども食堂名
- 2 団体形態
- 3 団体住所・電話・メール
- 4 ほしい物リストURL

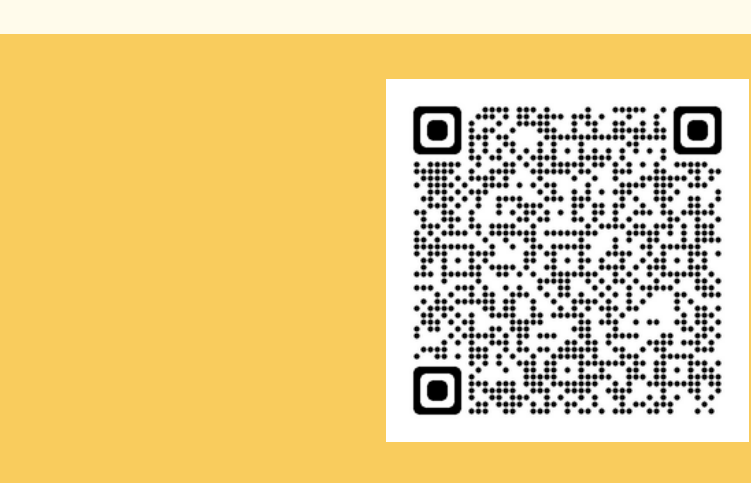

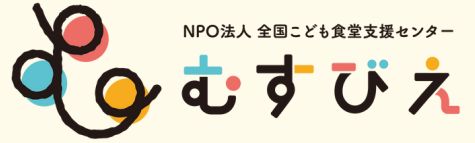

### 作成したほしい物リストをAmazon「みんなで応援」プログラムに掲載する に[は申込みフォームか](https://docs.google.com/forms/d/e/1FAIpQLScRuoDbSVUcI8dZEz7w1c_uEpgRUEy-qvaCwk_fAZuqwYYRaA/viewform)ら1~6項目を記入し、送信してください。 30

- 5 団体情報リンク ←団体のHPがない場合は現在の活動状況がわかるものを貼ってください。
- 6 団体メッセージ(150字程度)

⇒審査が終わったらAmazonからメールが届きます。(約3日~2週間程度)

7 団体プロフィール画像 横600×縦300をメール添付で送ってください。

⇒Amazon「みんなで応援」プログラムページに掲載されます。

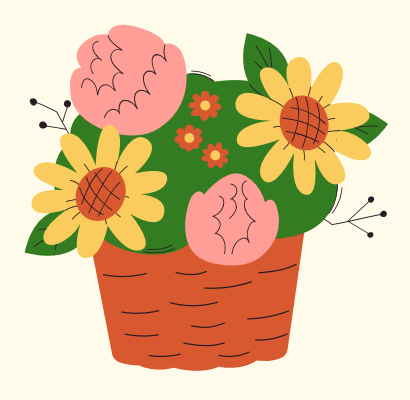

「みんなで応援」プログラム 申込フォーム

(例えば地域ネットワークのHPに団体の記載があるページ等)

## **SNSで発信してみよう**

Amazonほしい物リスト作成&「みんなで応援」プログラム登録サポート講座

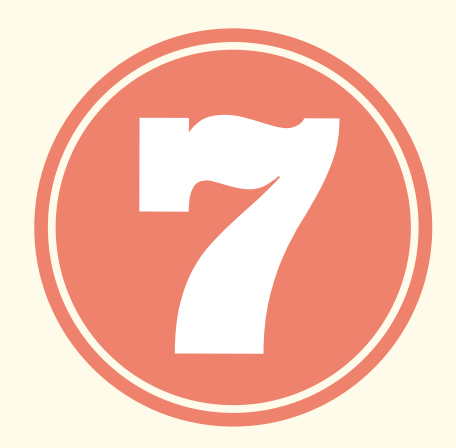

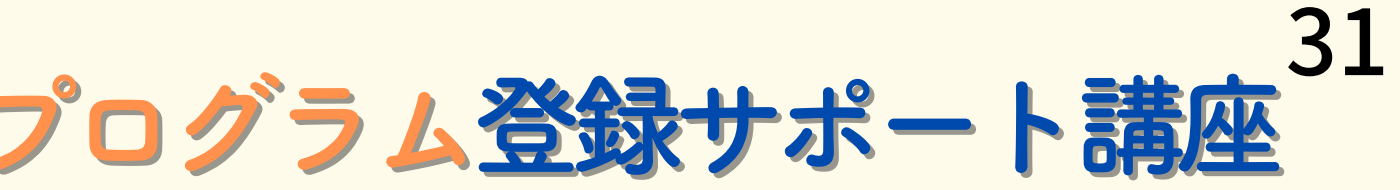

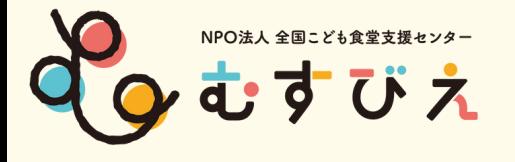

<再掲>

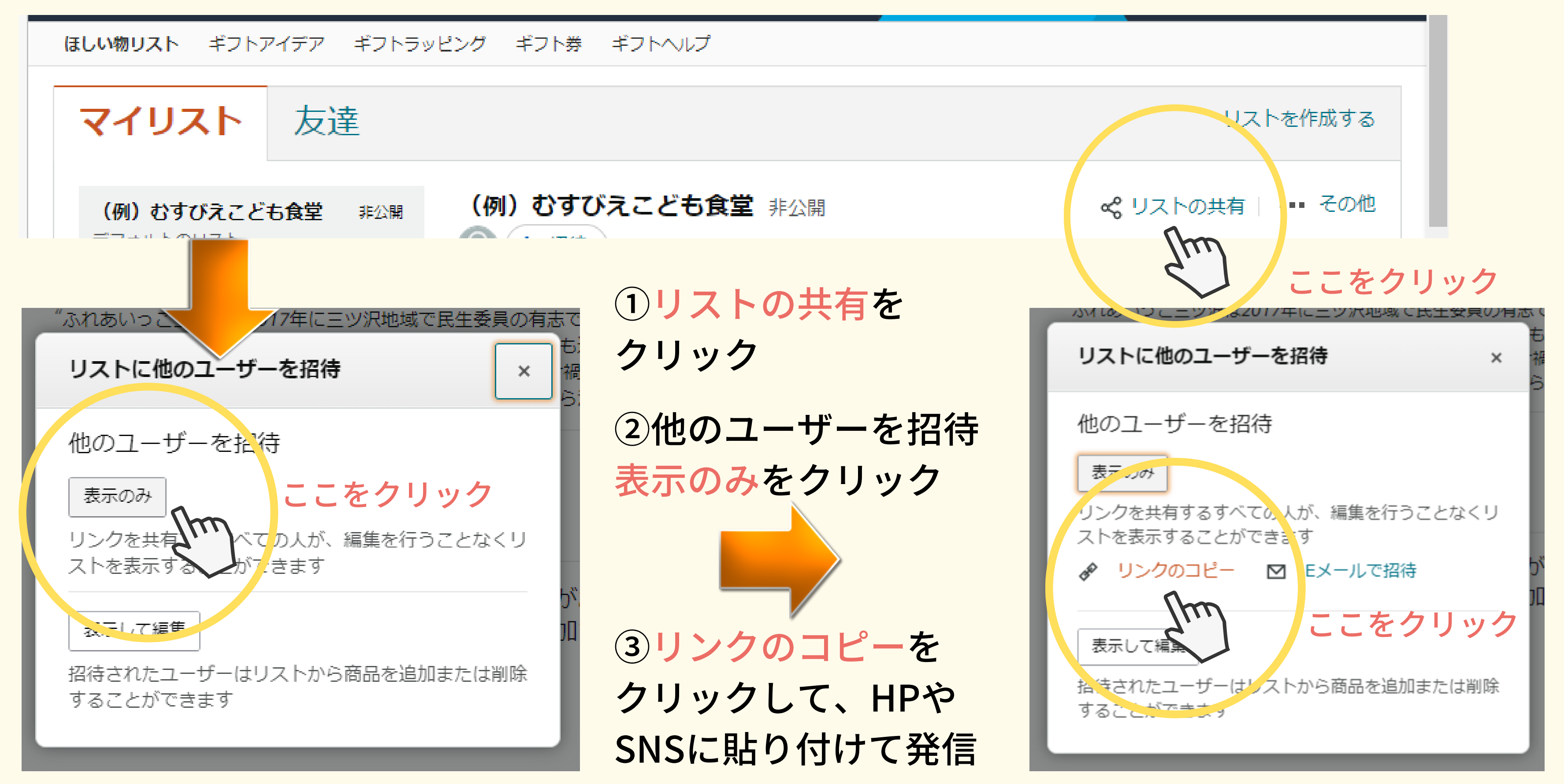

### ほしい物リスト(マイリスト)のURLをコピーして、貼り付ける方法

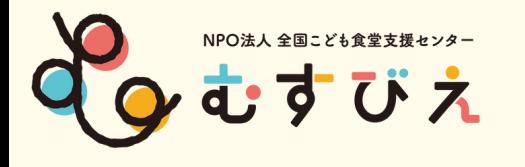

## <重要ポイント>

- ・作成したほしい物リストは、常に更新をしましょう。
- ・ほしい物リストのURLをHPやSNSで発信しましょう。
- ・プレゼントが届いたら、HPやSNSでお礼の言葉や写真を アップしましょう。

⇒次の寄付につながります!

プレゼントが届きますように・・・

お疲れ様でした♪

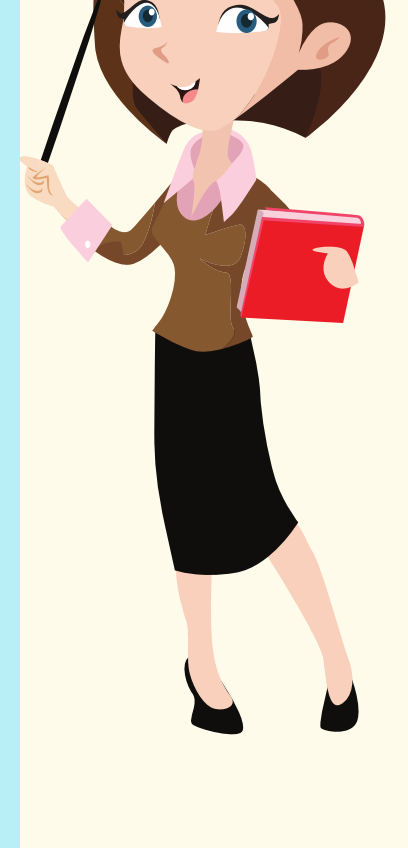